## **KODAK PIXPRO AZ528** DIGITAL CAMERA

# Manuale utente

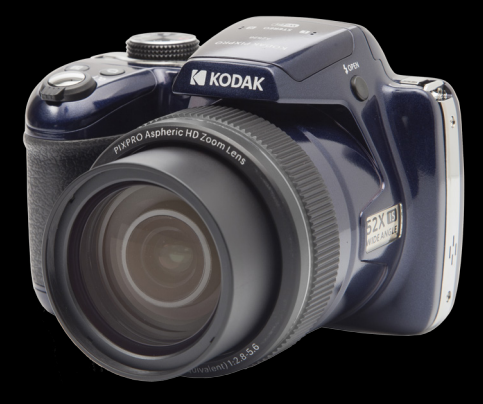

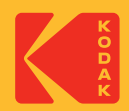

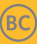

## Prima di Iniziare

#### **Dichiarazione di conformità**

Parte responsabile:JK Imaging Ltd. Indirizzo: JK Imaging Ltd., 17239 South Main Street, Gardena, CA 90248, USA Sito Web aziendale: kodakpixpro.com

#### **Per gli utenti in Canada**

Questo dispositivo è conforme agli standard industriali canadesi RSS-210.

Questo dispositivo è conforme agli standard industriali canadesi RSS esenti da licenza. Il funzionamento è soggetto alle seguenti due condizioni: (1) Questo dispositivo non può causare interferenze e (2) questo dispositivo deve accettare qualsiasi interferenza, comprese interferenze che possano provocare un funzionamento indesiderato.

#### **Dichiarazione di Esposizione alle Radiazioni:**

Questo prodotto rispetta i limiti Canada di esposizione portatile RF determinati per un ambiente non controllato ed è sicuro per le operazioni così come vengono descritte nel manuale. una ulteriore riduzione di esposizione RF possono essere ottenuti se il prodotto viene tenuto alla maggior distanza possibile dal corpo dell'utente o se il dispositivo viene impostato su una emissione di potenza inferiore qualora tale funzione sia disponibile.

#### **Per i clienti Europei**

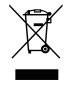

- Questo simbolo [Bidone della spazzatura sbarrato, WEEE allegato IV] indica la raccolta separata delle attrezzature elettriche ed elettroniche nei paesi dell'Unione Europea. Non buttare l'attrezzatura tra i rifiuti domestici. Portare il prodotto presso i centri di raccolta disponibili nel proprio paese per smaltire questo prodotto.
- Il marchio "CE" indica che questo prodotto è conforme ai requisiti dell'Unione
- Europea sulla sicurezza, salute, ambiente e protezione. Le fotocamere col marchio "CE" sono intese per la vendita in Europa.
	- Europa Dichiarazione di Conformità UE

Questo dispositivo è conforme ai requisiti essenziali della Direttiva RED 2014/53/ EU. Sono stati applicati i seguenti metodi di collaudo al fine di provare la conformità ai requisiti essenziali della Direttiva RED 2014/53/EU:

- EN60950-1/A12:2011+A2:2013

Sicurezza delle apparecchiature informatiche

- EN55032:2015/AC:2016 Class B
- EN61000-3-2:2014
- EN61000-3-3:2013
- EN55035:2017
- EN 62479:2010

Valutazione delle apparecchiature elettroniche ed elettriche in relazione ai limiti di base per l'esposizione umana ai campi elettromagnetici (0 Hz-300 GHz)

- EN 300 328 V2.2.2 (2019-07)

Sistemi di trasmissione a banda larga; apparecchiature di trasmissione dati che operano nella banda da 2.4GHz ISM e che utilizzano tecniche di modulazione di banda ampia

- EN 301 489-1 V2.1.1 (2017-02)

Compatibilità elettromagnetica e spettro delle radiofrequenze (ERM); norma sulla compatibilità elettromagnetica (EMC) per apparecchiature e servizi radio; Parte 1: requisiti tecnici comuni

#### - EN 301 489-17 V3.1.1 (2017-02)

Compatibilità elettromagnetica e spettro delle radiofrequenze (ERM); norma sulla compatibilità elettromagnetica (EMC) per apparecchiature radio; Parte 17: condizioni specifiche per sistemi di trasmissione a banda larga

#### **Per dichiarazione SAR**

Mantenere una distanza minima di XX cm tra il corpo dell'utente e il dispositivo, compresa l'antenna durante l'utilizzo a contatto con il corpo in conformità ai requisiti di esposizione alle radiofrequenze in Europa.

In conformità ai requisiti o ai limiti di esposizione alle radiofrequenze in Europa, clip per cintura di terzi, fondine o accessori simili utilizzati con questo dispositivo non devono contenere componenti metallici. L'uso di accessori che non soddisfano questi requisiti può non essere conforme ai requisiti o ai limiti di esposizione alle radiofrequenze e deve essere evitato.

Con la presente Sintai Optical (Shenzhen) Co., Ltd dichiara che questo PIXPRO AZ528 è conforme ai requisiti essenziali ed alle altre disposizioni pertinenti stabilite dalla direttiva 2014/53/EU.

Manufacturer: Sintai Optical (Shenzhen) Co., Ltd

Address: Qiwei Ind Sec, 1st, 2nd,& 3RD Bldg, Lisonglang Village, Gongming Town, Bao'an District, Shenzhen, Guangdong, China

Pile: le pile usate devono essere smaltite negli appositi centri di raccolta.

Imballaggio: attenersi alle disposizioni locali per il riciclaggio della confezione.

#### **Per i clienti U.S.A.**

Dichiarazione di Conformità sulla Interferenza della Commissione Federale delle Comunicazioni

Questo prodotto è conforme alla Parte 15 delle Norme FCC. Il funzionamento è soggetto alle seguenti due condizioni: (1) Questo dispositivo non può provocare interferenze dannose; (2) questo dispositivo deve accettare tutte le interferenze ricevute, incluse le interferenze che possono provocare operazioni indesiderate.

Questo apparecchio è stato testato e trovato conforme ai limiti stabiliti per un dispositivo digitale di Classe B, secondo la Parte 15 delle Regole FCC. Tali limiti sono stati stabiliti per fornire ragionevole protezione dalle dannose interferenze in installazioni residenziali. Questo apparecchio genera, utilizza e può emettere energia in radiofrequenza e, se non installato e utilizzato in modo conforme alle istruzioni, può causare dannose interferenze con le comunicazioni radio. Tuttavia, non si fornisce alcuna garanzia che tale interferenza non si verifichi nel caso di una particolare installazione. Se questo apparecchio provoca dannose interferenze alla ricezione radio o televisiva, individuabili accendendo e spegnendo l'apparecchio, l'utente è invitato a cercare di correggere tali interferenze mediante uno dei seguenti rimedi:

- Ri-orientare o ri-posizionare l'antenna ricevente.
- Aumentare la distanza tra apparecchio e ricevitore.
- Collegare l'apparecchio a una presa su un circuito diverso da quello cui è collegato il ricevitore.
- Consultare il fornitore o un tecnico radio/TV esperto per ricevere aiuto.

Avvertenza FCC: qualsiasi cambiamento o modifica non espressamente approvata dalla parte responsabile della conformità potrebbe annullare il diritto dell'utente all'utilizzo di questo apparecchio.

Questo trasmettitore non deve essere collocato insieme o funzionare in associazione a qualsiasi altra antenna o trasmettitore.

#### **Dichiarazione di Esposizione alle Radiazioni:**

Questo prodotto rispetta i limiti FCC di esposizione portatile RF determinati per un ambiente non controllato ed è sicuro per le operazioni così come vengono descritte nel manuale. una ulteriore riduzione di esposizione RF possono essere ottenuti se il prodotto viene tenuto alla maggior distanza possibile dal corpo dell'utente o se il dispositivo viene impostato su una emissione di potenza inferiore qualora tale funzione sia disponibile.

#### **Informazioni su questo manuale**

Grazie per aver acquistato una foto Camera Digitale KODAK PIXPRO. Leggere attentamente questo manuale e conservarlo in un luogo sicuro per riferimenti futuri.

- JK Imaging Ltd. si riserva tutti i diritti del presente documento. Nessuna parte di questa pubblicazione può essere riprodotta, trasmessa, trascritta, archiviata in sistemi d'archiviazione o tradotta in qualsiasi lingua o linguaggio di computer, in qualsiasi forma o usando qualsiasi mezzo, senza previa autorizzazione scritta della JK Imaging Ltd.
- $\blacksquare$  Tutti i marchi citati in questo manuale sono usati solamente a scopo identificativo e possono essere marchi registrati dei loro rispettivi proprietari.
- Questo manuale fornisce le istruzioni per l'uso della foto Camera Digitale KODAK PIXPRO. È stato fatto ogni sforzo per assicurare che i contenuti di questo manuale siano accurati, tuttavia la JK Imaging Ltd. si riserva il diritto eseguire aggiornamenti o modifiche senza preavviso.
- In tutto il manuale sono usati i seguenti simboli cha aiutano ad individuare le informazioni in modo rapido e semplice.

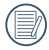

Indica informazioni utili da conoscere.

m. Nelle istruzioni di seguito, i seguenti simboli vengono utilizzati per descrivere il funzionamento della fotocamera e agevolarne la comprensione.

「Proprietà elemento」: Nell'interfaccia della fotocamera le proprietà delle opzioni vengono indicate con il simbolo 「 」.

## Note sulla Sicurezza

#### **Note sulla sicurezza della fotocamera**

- Non far cadere la fotocamera o evitare che urti oggetti solidi.
- Non tentare di smontare o riparare la fotocamera.
- Non utilizzare né conservare la fotocamera in luoghi polverosi o sulla spiaggia per evitare che la polvere o la sabbia penetrino nella fotocamera, danneggiandola.
- Non utilizzare né conservare la fotocamera in ambienti caldi o sotto la luce solare diretta.
- Non utilizzare né conservare la fotocamera sotto un potente campo magnetico, ad esempio accanto ad una calamita o un trasformatore.
- Non toccare l'obiettivo della fotocamera.
- Non esporre la fotocamera alla luce solare diretta per un periodo di tempo prolungato.
- Per evitare che la fotocamera venga danneggiata dall'umidità, non utilizzarla né conservarla in un ambiente molto umido, ad esempio sotto la pioggia o in prossimità di uno stagno.
- In caso di penetrazione di acqua, spegnere la fotocamera, rimuovere la batteria e la scheda di memoria e asciugare entro 24 ore.
- Quando si trasporta la fotocamera da un ambiente freddo ad uno caldo, potrebbe verificarsi condensa al suo interno. Attendere qualche istante prima di accenderla.
- Prima di rimuovere la batteria e la scheda di memoria, spegnere la fotocamera.
- Per la pulizia del corpo della fotocamera, non utilizzare detergenti abrasivi, a base di alcool o organici.
- Utilizzare un panno professionale adeguato e prodotti specifici per la pulizia dell'obiettivo.
- Scaricare le foto e rimuovere la scheda di memoria se si prevede di conservarla per periodi di tempo prolungati.
- Conservare il prodotto in un ambiente asciutto e pulito se non utilizzato per un lungo periodo di tempo.
- 6 7 di immagini o video causata da utilizzo inappropriato.■ La nostra azienda non rifonderà alcun compenso per qualsiasi mancata riproduzione

#### **Note sulla sicurezza della batteria**

- Utilizzare solo la batteria specifica per questo prodotto.
- Caricarla con il caricatore in dotazione.
- In caso di fuoriuscita di liquido della batteria all'interno della fotocamera, rivolgersi al rivenditore. Se il liquido della batteria viene a contatto con la pelle, lavarla con acqua e consultare un medico.
- Lo smaltimento delle batterie usate deve essere effettuato in osservanza delle normative locali (nazionali o regionali).
- Per evitare danni, non far cadere la batteria e non urtare oggetti solidi o evitare graffi causati da oggetti affilati.
- Non consentire il contatto della batteria con oggetti metallici (incluse le monete) per evitare cortocircuiti, scariche, calore o perdite.
- Non tentare di smontare la batteria.
- Non esporre la batteria ad acqua. Tenere sempre asciutti i contatti della batteria.
- Non riscaldare la batteria e non gettarla nel fuoco per evitare esplosioni.
- Non conservare la batteria in ambienti caldi o sotto la luce solare diretta.
- Se si usa una batteria ricaricabile agli ioni di litio per la fotocamera, scollegare l'alimentazione quando la batteria si surriscalda durante la carica. Arrestare la carica e attendere che si raffreddi.
- Quando si conserva la fotocamera per periodi di tempo prolungati, rimuovere la batteria e conservarla in un luogo asciutto non accessibile a neonati e bambini.
- In ambienti più freddi, le prestazioni della batteria si riducono notevolmente.
- $\sim$  7  $\sim$  7  $\sim$  7  $\sim$  7  $\sim$  7  $\sim$  7  $\sim$  7  $\sim$  7  $\sim$  7  $\sim$  7  $\sim$  7  $\sim$  7  $\sim$ Inserire la batteria osservando i simboli positivo e negativo nel vano batteria. Non forzare l'inserimento nel vano.

#### **Note sulla sicurezza della scheda di memoria**

- Acquistare una scheda di memoria originale di marche conosciute.
- Formattare la scheda di memoria mediante la fotocamera prima di utilizzarne o inserirne una nuova.
- Non far cadere la scheda di memoria o evitare che urti oggetti solidi i quali potrebbero causare danni.
- Non tentare di smontare o riparare la scheda di memoria.
- Non esporre la scheda di memoria ad acqua. Tenerla sempre asciutta. **The Co**
- Non rimuovere la scheda di memoria con la fotocamera accesa per evitare di danneggiare la scheda di memoria.
- Non modificare direttamente i dati sulla scheda di memoria. Copiare i dati sul PC prima di modificarli.
- Quando la fotocamera viene conservata per periodi di tempo prolungati, scaricare le foto, rimuovere la scheda di memoria e conservarla in un ambiente asciutto.
- Non modificare il nome di file e cartelle della scheda di memoria mediante il PC in quanto potrebbero non essere riconosciuti sulla fotocamera o potrebbe verificarsi un errore.
- Le foto scattate con la fotocamera vengono archiviate nella cartella generata automaticamente sulla scheda SD. Non archiviare in questa cartella le foto non scattate con la fotocamera in quanto potrebbero non essere riconosciute durante la riproduzione.
- Quando si inserisce una scheda di memoria, assicurarsi che la tacca della scheda combaci con i contrassegni sulla parte superiore dello slot della scheda.

#### **Altre note sulla sicurezza**

- Non scollegare l'alimentazione e non spegnere la fotocamera durante la procedura di aggiornamento in quanto potrebbero essere scritti dati non corretti e la fotocamera potrebbe non accendersi in un secondo momento.
- Non mettere la cinghia di tracolla della fotocamera, al collo di un bambino.
- Quando si utilizza la fotocamera su un aereo, osservare le norme previste dalla compagnia aerea.
- A causa delle limitazioni della tecnologia di produzione, lo schermo LCD potrebbe presentare alcuni pixel spenti o luminosi che non pregiudicano la qualità delle foto.
- Non esporre lo schermo LCD ad acqua. In ambienti umidi, pulirlo con un panno morbido e asciutto.
- Se lo schermo LCD viene danneggiato, fare molta attenzione ai cristalli liquidi nello schermo. Se si verifica una delle seguenti situazioni, intraprendere l'azione immediata consigliata come indicato sotto:
	- 1. Se il cristallo liquido viene a contatto con la pelle, pulirlo con un panno asciutto, lavare attentamente con sapone e sciacquare con molta acqua.
	- 2. Se il cristallo liquido va negli occhi, lavare l'occhio immediatamente con molta acqua pulita per almeno 15 minuti e poi chiedere il consiglio medico.
	- 3. Se il cristallo liquido viene ingerito, irrigare la bocca attentamente con acqua pulita e indurre il vomito. Chiedere l'assistenza medica.

## **Contenuti**

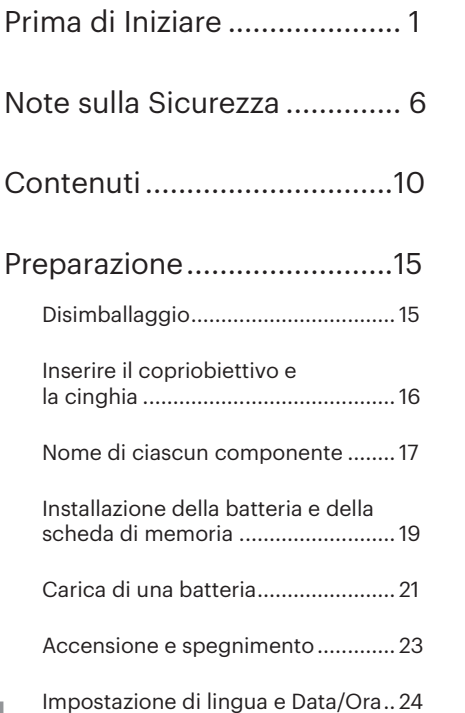

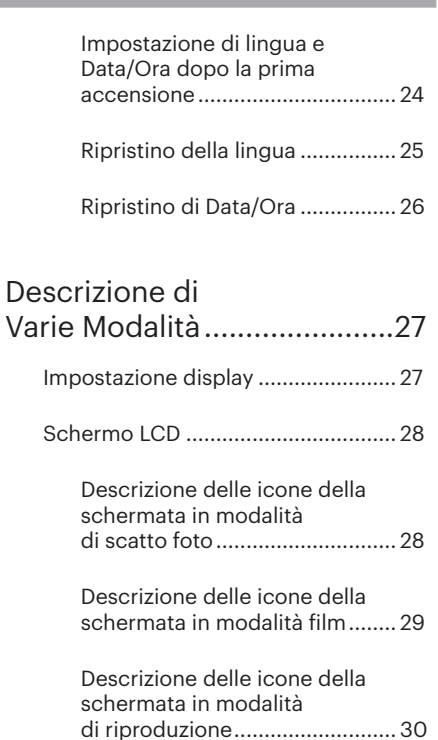

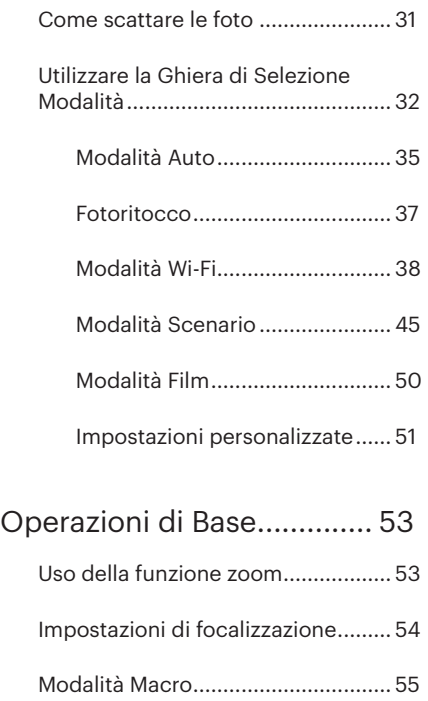

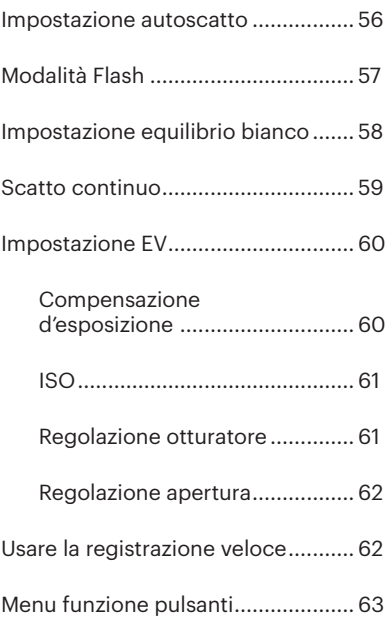

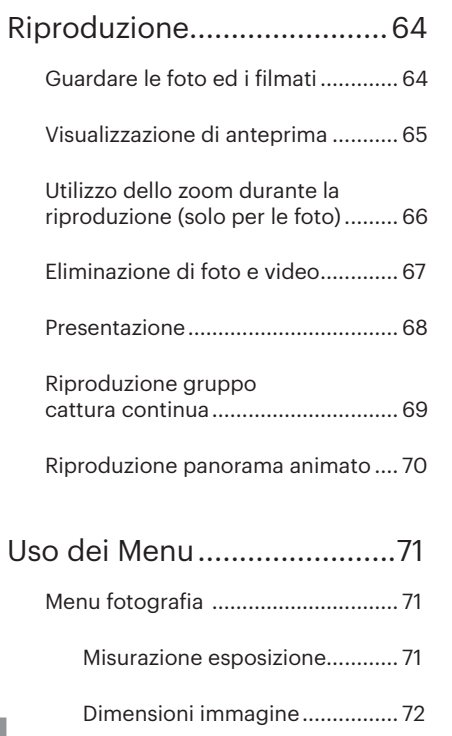

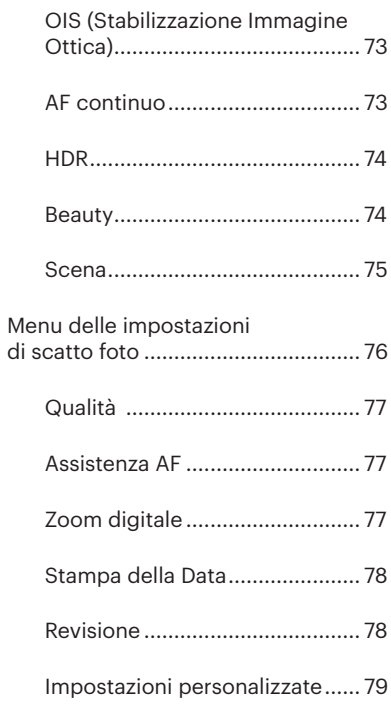

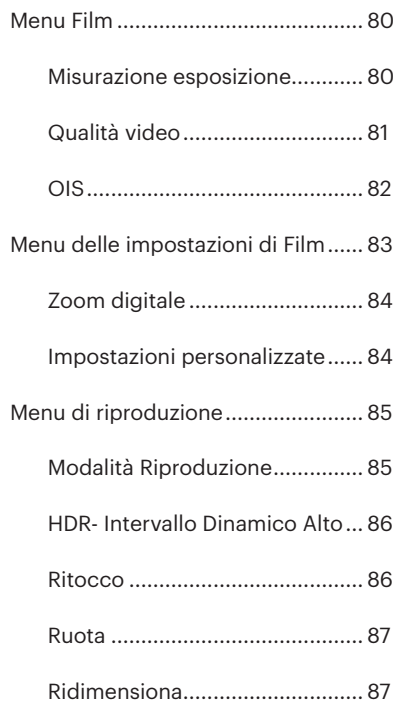

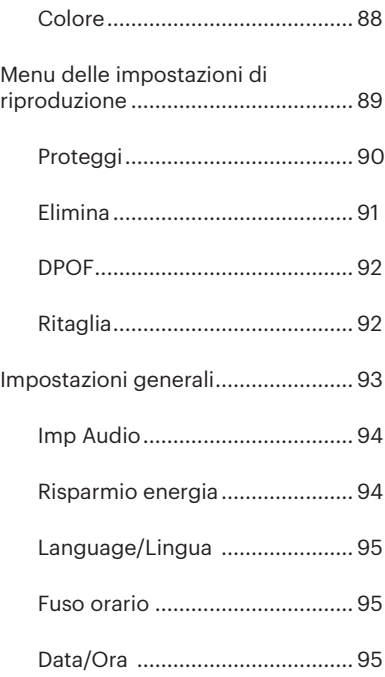

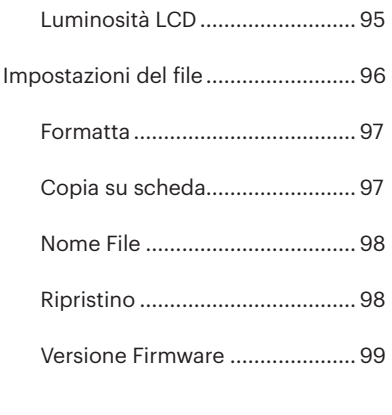

Impostazioni della connessione.......................100

Collegamento al PC .......................101

Impostazione della modalità USB ...........................101

Trasferire i file al PC .................102

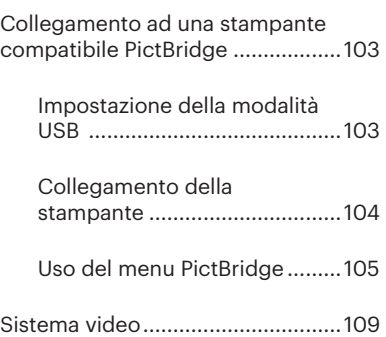

Appendici............................110

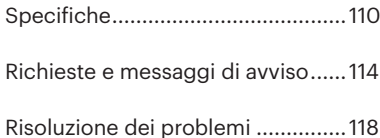

## Preparazione

## Disimballaggio

La confezione deve contenere il modello di fotocamera acquistato e gli elementi che seguono. Se qualsiasi elemento manca oppure è danneggiato, mettersi in contatto con il rivenditore. (La forma della spina del caricatore potrebbe variare in base al Paese o alla regione. Il prodotto effettivo potrebbe variare.)

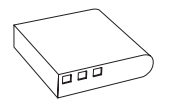

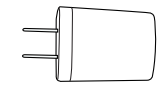

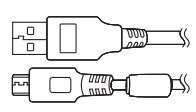

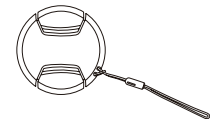

Batteria ricaricabile agli ioni di Litio

Adattatore Cinghietta alimentazione CA (Opzionale)

Cavo Micro USB

Cappuccio della lente con cinghia

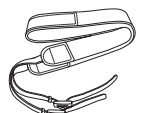

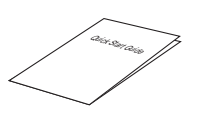

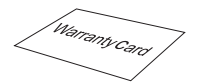

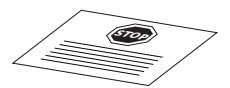

Cinghia

Guida avvio veloce

Scheda garanzia

Service card

## Inserire il copriobiettivo e la cinghia

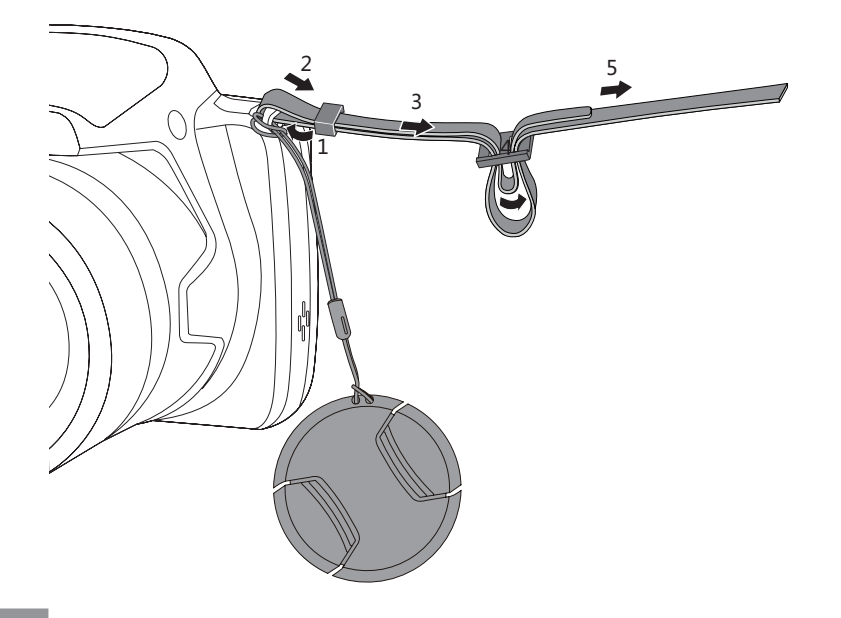

## Nome di ciascun componente

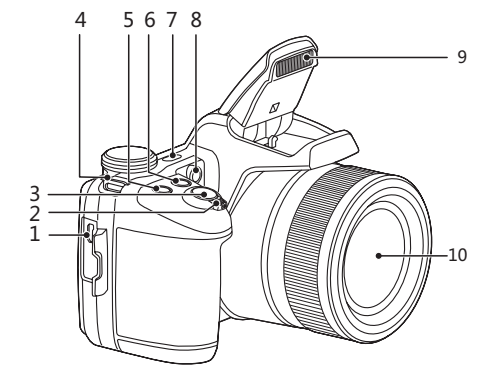

- 1. Porta Micro USB/AV
- 2. Barra Zoom
- 3. Tasto otturatore
- 4. Aggancio tracolla
- 5. (2) Tasto Compensazione Esposizione
- 6. **(**a) Tasto cattura continua
- 7. Tasto alimentazione
- 8. Indicatore Assistenza AF/Spia autoscatto
- 9. Lampada Flash
- 10. Lente

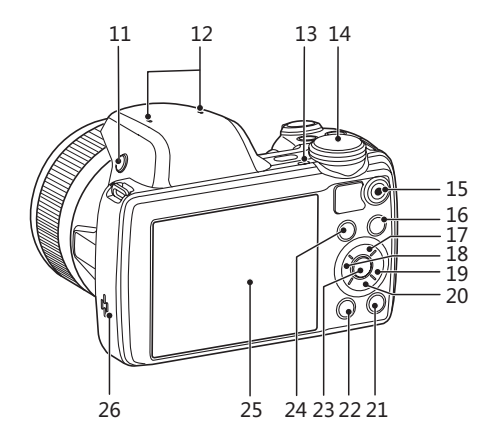

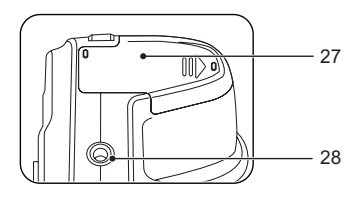

- 11. Pulsante Flash
- 12. Microfono
- 13. Spia indicatore
- 14. Ghiera Selezione Modalità
- 15. · Tasto di registrazione rapida video
- 16. **D** Tasto menu
- 17. [▲AF] Tasto AF/Tasto su
- 18. [<\U ] Tasto Macro/Tasto sinistro
- 19. [▶⁄2] Tasto Flash/Tasto destro
- 20. [▼すう] Tasto Elimina/Tasto Autoscatto/Tasto giù
- 21. (DISP.) Tasto disp
- 22.  $\bullet$  Tasto riproduzione
- 23. (SET) Tasto SFT
- 24.  $(i)$  Tasto I
- 25. LCD
- 26. Altoparlante
- 27. Coperchio vano batterie
- 28. Innesto treppiede

## Installazione della batteria e della scheda di memoria

1. Aprire il coperchio della batteria secondo la direzione della freccia.

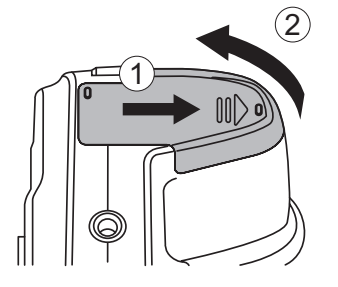

2. Inserire la batteria osservando la polarità corretta. Usare il lato della batteria per premere l'otturatore come mostrato, permettendo alla batteria di bloccarsi correttamente in posizione.

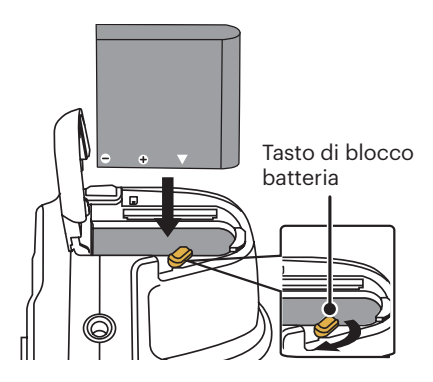

- 3. Inserire la scheda di memoria nel relativo slot come illustrato in figura.
- 4. Chiudere il coperchio del vano batterie.

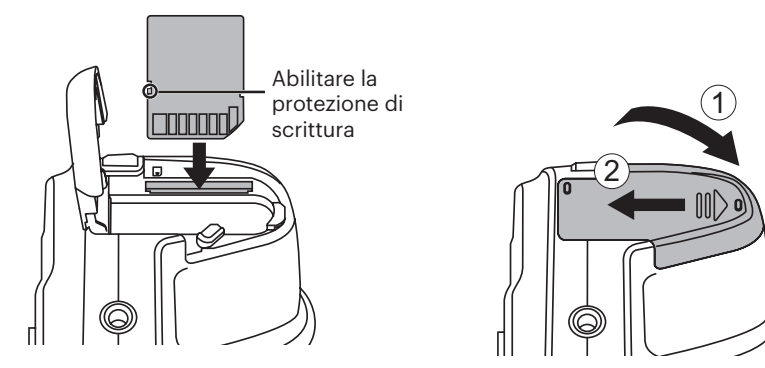

La scheda di memoria (SD/SDHC) è opzionale e non è inclusa nella confezione della fotocamera. È necessario acquistarne una a parte. Acquistare una scheda di memoria originale con una capacità tra 4 GB e 32 GB per garantire la corretta archiviazione dei dati. La fotocamera non è compatibile con Micro SD, Ultra, Ultra Plus, Extreme o adattatori per ognuna di queste altre schede di memoria.

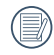

Per rimuovere la scheda di memoria, aprire il coperchio del vano batterie, premere delicatamente la scheda di memoria per espellerla e rimuoverla con cura.

## Carica di una batteria

Prima di caricare una batteria, spegnere la fotocamera e inserire la batteria.

- 1. Collegare la fotocamera al caricatore utilizzando un cavo USB.
- 2. Inserire la spina del caricatore nella presa di rete per caricare la batteria.
	- Una volta conservata la batteria per un periodo di tempo prolungato, utilizzare il caricatore in dotazione per caricare la batteria prima dell'uso.

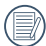

Per la massima durata della batteria, effettuare la prima carica di almeno 4 ore.

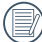

Indicatore di carica: Arancio fisso: In carica L'indicatore si spegnerà quando il caricamento sarà terminato.

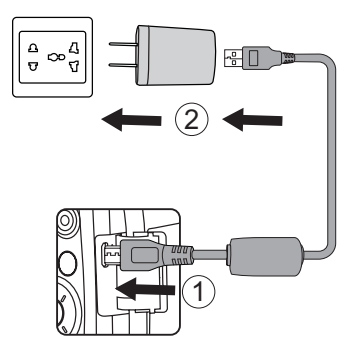

Spia indicatore

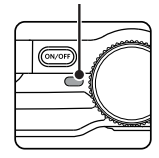

3. Quando la fotocamera è spenta, è inoltre possibile collegarla al PC mediante un cavo USB per caricare la batteria.

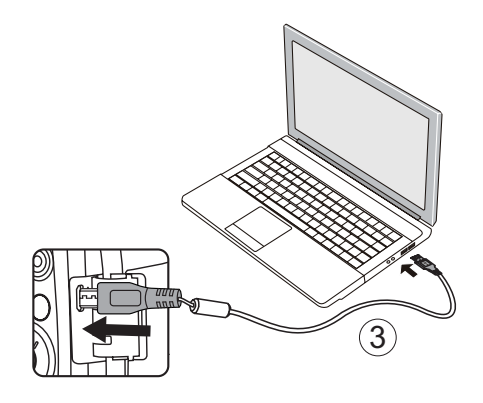

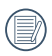

Si prega di caricare la batteria nell'ambiente a temperatura di 0°C a 40°C.

## Accensione e spegnimento

Accendere la fotocamera premendo il tasto Power. Premere di nuovo il tasto Power per spegnere la fotocamera.

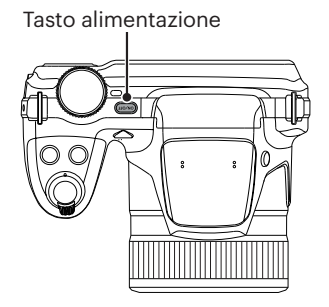

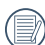

Premere il tasto  $\left( \right)$  per accendere ed accedere alla modalità di riproduzione.

## Impostazione di lingua e Data/Ora

#### **Impostazione di lingua e Data/Ora dopo la prima accensione**

- 1. Quando si utilizza l'interruttore di alimentazione per accendere la fotocamera per la prima volta, viene visualizzata la schermata di selezione della lingua.
- 2. Premere i tasti freccia  $\left[\triangle A F\right] / \left[\nabla \vec{\mathbf{r}} \cdot \vec{\mathbf{C}}\right] /$  $\left[\begin{smallmatrix} \mathbf{4} & \mathbf{0} \\ \mathbf{0} & \mathbf{0} \end{smallmatrix}\right]$  /[ $\blacktriangleright$ 4] per selezionare la lingua desiderata.
- 3. Una volta premuto il tasto (ser) per confermare la selezione, viene visualizzata la schermata delle impostazioni di data e ora.
- 4. Premere il tasto [◀ Z ] /[▶ ↓] per selezionare il blocco da regolare: L'ora viene visualizzata in YYYY.MM.DD HH:MM.
- 5. Premere il tasto [▲AF] /[▼言い] per regolare il valore per il blocco selezionato.
- 6. Premendo il tasto (ser) per confermare le impostazioni dell'ora, viene visualizzata la schermata dell'istantanea.

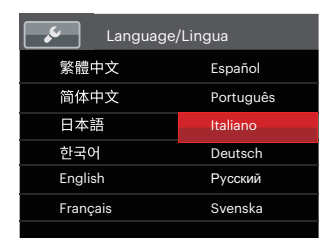

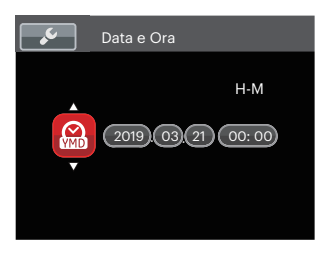

### **Ripristino della lingua**

Una volta impostata la lingua per la prima volta, osservare le istruzioni di seguito per ripristinare la lingua.

- 1. Premere il tasto  $\textcircled{\textsf{m}}$ , premere il tasto  $\texttt{[AAF]}$  /  $\triangledown$   $\vec{\bullet}$   $\vec{\bullet}$ ) per selezionare **e** le premere il tasto (set) per accedere al menu.
- 2. Premere il tasto [▲AF] /[▼盲ふ] per selezionare  $\sim$  e premere il tasto  $\binom{2}{x}$  /[ $\blacktriangleright$ 4] per accedere al menu.
- 3. Premere il tasto  $\left[\triangle AF\right] / \left[\nabla \vec{\mathbf{\tau}} \vec{\mathbf{\circ}}\right]$  per selezionare「Language/Lingua」e premere il tasto  $\left(\frac{1}{2} \right)$  /[ $\blacktriangleright$  1 per accedere al menu.
- 4. Premere i tasti freccia  $[AAF]/[\nabla \hat{\mathbf{r}} \hat{\mathbf{c}}]$  $\left[\begin{array}{c} \begin{bmatrix} \mathbf{A} & \mathbf{w} \\ \mathbf{w} & \mathbf{w} \end{bmatrix}, \begin{bmatrix} \mathbf{A} & \mathbf{w} \\ \mathbf{w} & \mathbf{w} \end{bmatrix} \right]$  per selezionare la lingua desiderata e premere il tasto (sr) per confermare.
- 5. Premendo il tasto ( $\mathbf{\widehat{a}}$ ), viene visualizzata la schermata dell'istantanea.

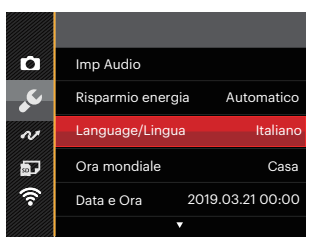

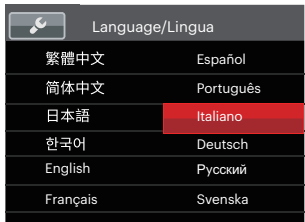

## **Ripristino di Data/Ora**

Una volta impostata la lingua per la prima volta, osservare le istruzioni di seguito per ripristinare Data/Ora.

- 1. Premere il tasto  $\textcircled{\textsf{m}}$ , premere il tasto  $[AAF]/[\nabla \vec{\mathbf{r}}$  ( $\delta$ ) per selezionare  $\blacksquare$  e premere il tasto (sr) per accedere al menu.
- 2. Premere il tasto [▲AF] /[▼盲じ] per selezionare  $\leq$  e premere il tasto  $\left(\frac{1}{\sqrt{2}}\right)$ per accedere al menu.
- 3. Premere il tasto [▲AF ] /[▼盲ふ] per selezionare 「Data e Ora」e premere il tasto  $\binom{2}{k}$  /[ $\blacktriangleright$  4 | per accedere al menu.
- 4. Premere il tasto  $\left[\begin{smallmatrix}\blacktriangle\end{smallmatrix}\right] / \left[\begin{smallmatrix}\blacktriangleright \end{smallmatrix}\right]$  per selezionare il blocco da regolare: L'ora viene visualizzata in YYYY.MM.DD HH:MM.
- 5. Premere il tasto  $[AAF]/[\nabla \hat{\mathbf{r}} \hat{\mathbf{c}}]$  per regolare il valore per il blocco selezionato. Una volta terminate le impostazioni, premere il tasto (set) per confermare.
- 6. Premendo il tasto ( $\mathbf{\widehat{E}}$ ), viene visualizzata la schermata dell'istantanea.

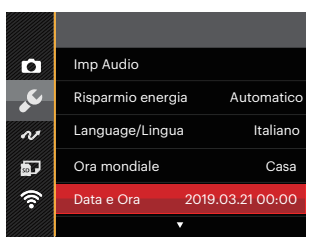

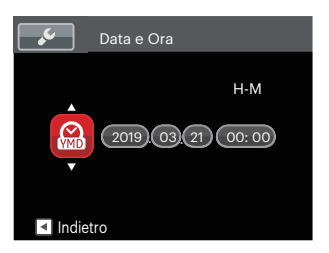

## Descrizione di Varie Modalità

Premere il tasto (D) per visualizzare le impostazioni: Classico, Intero, Disattivo.

## Impostazione display

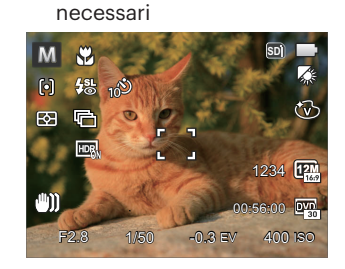

Classico:Visualizza i parametri di influenza

Intero:Visualizza tutti i parametri di influenza, l'istrogramma e la griglia dei fotogrammi

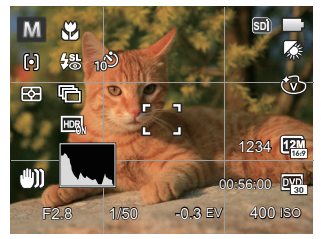

Disattivo:Visualizza solamente le influenze

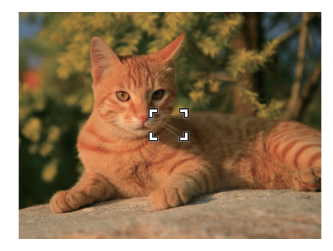

## Schermo LCD

## **Descrizione delle icone della schermata in modalità di scatto foto**

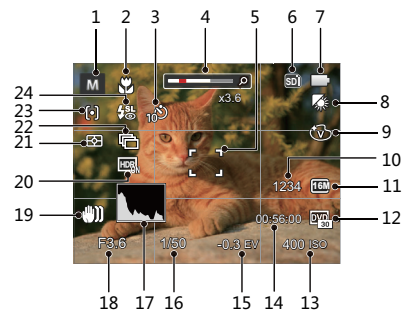

- 1 Modalità di scatto
- 2 Modalità macro
- 3 Autoscatto
- 4 Visualizzazione zoom (Ruotando la leva dello zoom)
- 5 Cornice di messa a fuoco
- 6 Visualizzazione scheda di memoria/ Memoria integrata
- 7 Stato batteria
- 8 Bilanciamento del bianco
- 9 Effetto colore
- 10 Numero di scatti restanti
- 11 Dimensioni immagine
- 12 Qualità video
- 13 Valore ISO
- 14 Tempo di registrazione restante
- 15 Compensazione dell'esposizione
- 16 Velocità otturatore
- 17 Istogramma
- 18 Valore apertura
- 19 OIS (Stabilizzazione Immagine Ottica)
- 20 HDR
- 21 Misurazione esposizione
- 22 Scatto continuo
- 23 Modalità AF
- 24 Modalità Flash

#### **Descrizione delle icone della schermata in modalità film**

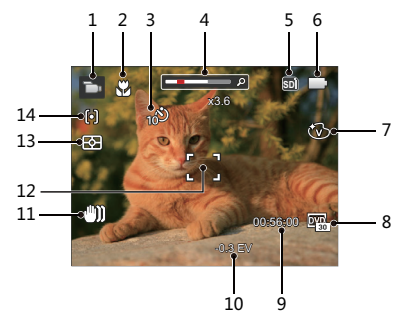

- 1 Modalità film
- 2 Modalità macro
- 3 Autoscatto
- 4 Visualizzazione zoom (Ruotando la leva dello zoom)
- 5 Visualizzazione scheda di memoria/ Memoria integrata
- 6 Stato batteria
- 7 Effetto colore
- 8 Qualità video
- 9 Tempo di registrazione restante
- 10 Compensazione dell'esposizione
- 11 OIS (Stabilizzazione Immagine Ottica)
- 12 Cornice di messa a fuoco
- 13 Misurazione esposizione
- 14 Modalità AF
- 

Per avere risultati ottimali si consiglia di utilizzare una scheda di memoria SDHC quando si cattura un film.

Lo zoom ottico e lo zoom digitale possono essere regolati (208X in totale). Lo zoom digitale può essere regolato a 4X.

### **Descrizione delle icone della schermata in modalità di riproduzione**

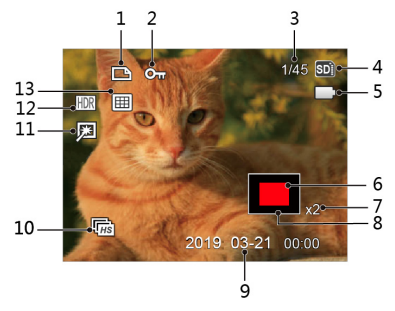

- File DPOF
- Protezione file
- Spazio in memoria (Indica il numero attuale di foto e il numero totale di foto)
- Visualizzazione scheda di memoria/ Memoria integrata
- Stato batteria
- Area di ingrandimento dello zoom
- Rapporti zoom immagine
- Area di Influenza
- Data scatto
- Riproduzione gruppo cattura continua
- Ritocco
- HDR
- Data cartella

### Come scattare le foto

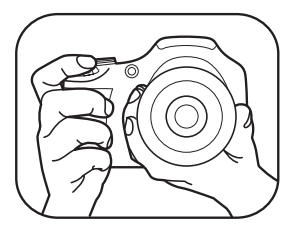

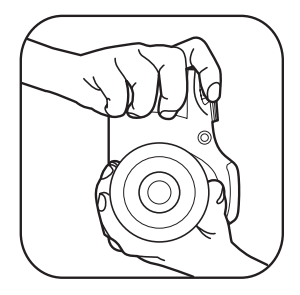

- 1. Tenere la fotocamera con entrambe le mani, come mostrato in figura, non ostruire il flash e le lenti con le dita.
- 2. Puntare la fotocamera sull'oggetto e quindi inquadrare con il display LCD.
- 3. Utilizzare il controllo dello zoom per selezionare le posizioni Tele o Wide, per ingrandire o rimpicciolire il vostro oggetto.
- 4. Preme il pulsante dell'otturatore a metà per mettere a fuoco l'oggetto. Quando la cornicetta della messa a fuoco diventerà verde, premere il pulsante dell'otturatore completamente per scattare la foto.

## Utilizzare la Ghiera di Selezione Modalità

La foto Camera fornisce un modo conveniente di composizione che vi permette di passare tra le diverse modalità con facilità. Tutte le modalità disponibili sono elencate come segue:

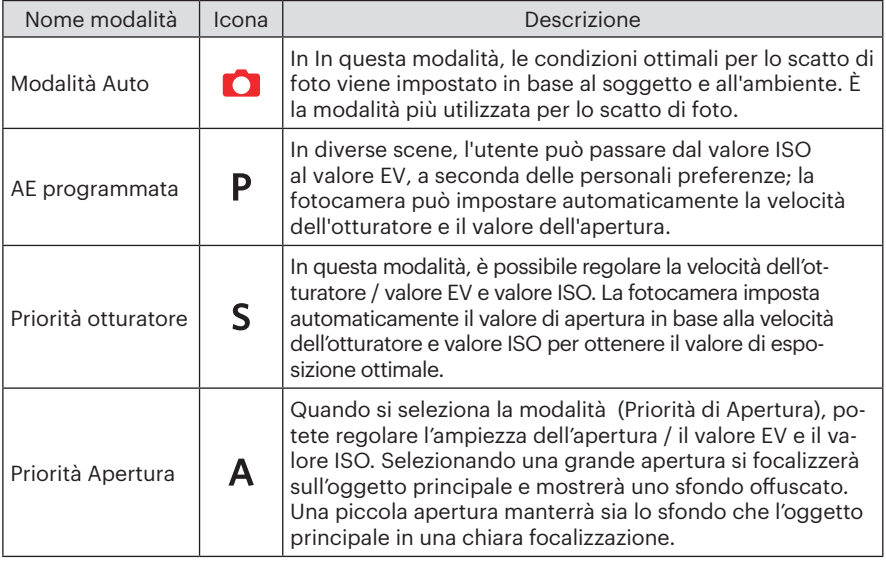

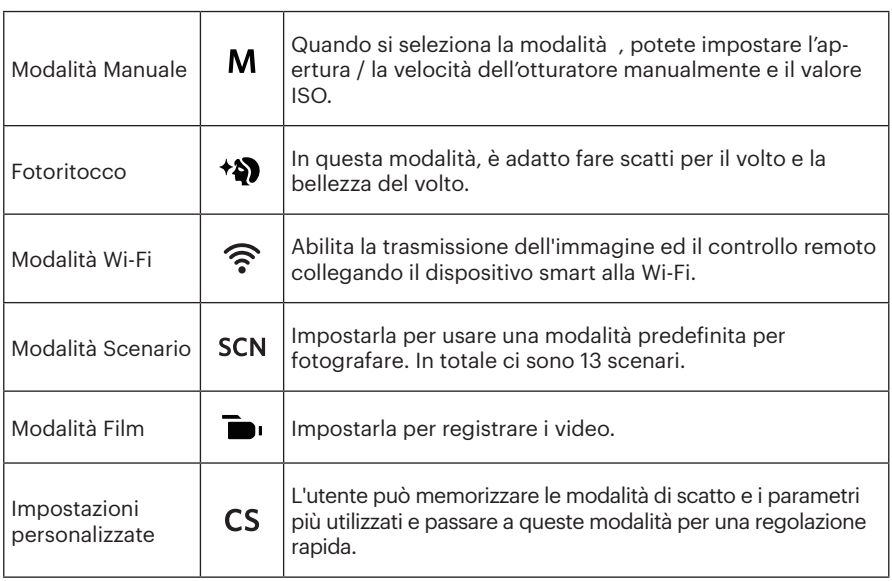

### **Modalità** : PSAM

Attenersi alle procedure di seguito per regolare i parametri:

1. Ruotare il selettore modalità su la modalità desiderata e premere il tasto  $\circledR$  per configurare le impostazioni.

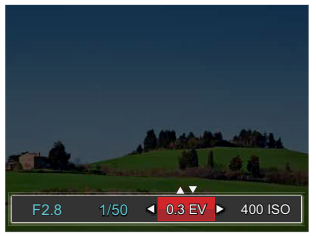

- 2. Premere il tasto  $\left[\left(\begin{matrix} 0 \\ 0 \end{matrix}\right) / \left[\begin{matrix} 0 \\ 0 \end{matrix}\right]\right]$  per selezionare una voce di regolazione.
- 3. Premere il tasto  $[AAF]/[\nabla \vec{\mathbf{r}}\ \dot{\mathbf{C}}]$  per regolare i parametri.

4. Premere il tasto  $(F)$  per terminare le impostazioni e entrare nella schermata scatto. Elementi che possono essere regolati in modalità  $P S AM : (O: Opzione X: Non$ opzionale, visualizzazione automatica)

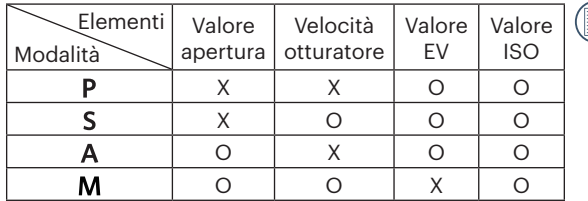

Si noti che anche se un'opzione non può essere regolata in una particolare modalità, il relativo valore viene comunque visualizzato sulla schermata di scatto.

## **Modalità Auto**

La fotocamera ottimizza automaticamente le foto per avere i risultati migliori.

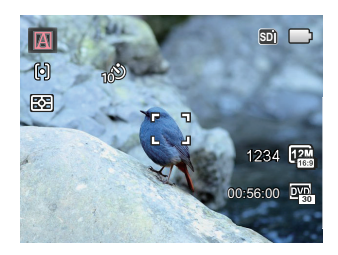

### **Automatica**

La fotocamera regolerà automaticamente l'esposizione e la messa a fuoco per garantire delle immagini ottimali.

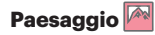

Per i paesaggi, la modalità regolerà automaticamente l'esposizione per bilanciare lo sfondo.
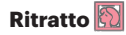

Il più adatto per l'acquisizione del volto delle persone.

### **Ritratto notturno**

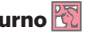

Quando si acquisiscono ritratti di notte, o in condizioni di scarsa illuminazione, la modalità regolerà automaticamente l'esposizione per le persone e gli scenari notturni.

### **Ritratto controluce**

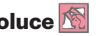

Quando il sole, o altra sorgente luminosa, è alle spalle di chi fotografa, la modalità regolerà automaticamente l'esposizione del primo piano per produrre buone immagini.

### **Paesaggio notturno**

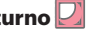

Per le scene notturne, la modalità aumenterà automaticamente il valore ISO per compensare le condizioni di scarsa illuminazione.

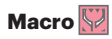

Per produrre primi piani più dettagliati, attiverà automaticamente la modalità Macro dell'obiettivo e metterà a fuoco l'obiettivo automaticamente.

# **Fotoritocco** +2

La fotocamera è impostata per regolare automaticamente l'esposizione per una resa realistica delle tonalità della pelle.

- 1. Ruota la manopola modalità per selezionare  $\triangleleft$ .
- 2. Premere il tasto e premere il tasto A C /A C per selezionare .
- 3. Premere il tasto  $\left[\left(\begin{matrix} \bullet & 0 \\ \bullet & 0 \end{matrix}\right)$  / $\left[\begin{matrix} \bullet & 0 \\ \bullet & 0 \end{matrix}\right]$  per selezionare una opzione e premere il tasto  $\left(\begin{matrix} \text{sn} \\ \text{sn} \end{matrix}\right)$  per confermare e tornare alla modalità di scatto foto.

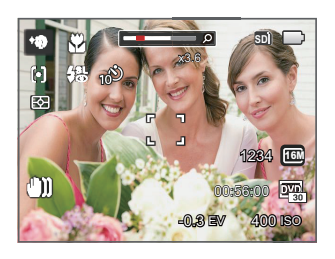

- 滚g Effetto 1 : Pelle morbida
- $\mathbb{R}_{\infty}$  Effetto 2 : Pelle morbida+Occhi luminosi
- 熟 Effetto 3 : Pelle morbida+Occhi luminosi+Ingrandimento occhi

### **Modalità Wi-Fi**

Abilita la trasmissione dell'immagine ed il controllo remoto collegando il dispositivo smart alla Wi-Fi.

Situazioni che hanno bisogno di attenzione prima dell'uso:

- La versione del sistema operativo del dispositivo smart deve essere iOS 14 o superiore oppure Android 8.0 o superiore. In caso contrario, aggiornare il dispositivo smart prima di utilizzare la APP.
- Non utilizzare in ambienti con una elevata intensità d campo magnetico, elettrostatico e con interferenze di onde elettriche (ad esempio nei pressi di un forno a microonde), la ricezione del segnale potrebbe essere insuficiente.
- Per mantenere una connessione, tenere la fotocamera entro un raggio di 10 metri (32,8 piedi) senza interferenze di segnale.
- Non utilizzare la funzionalità del collegamento Wi-Fi quando si è in un aeroplano.
- La fotocamera e il dispositivo smart possono essere collegati uno ad uno.

### **Scaricare il pacchetto APP:**

Scaricare un pacchetto di installazione dedicato dallo Store delle APP (nome della APP: PIXPRO Remote Viewer (a) e dopo installarlo.

- Dispositivi Android: Cercate e scaricate l'App "PIXPRO Remote Viewer" o in Google Play e installatelo seguendo le istruzioni sullo schermo dell'interfaccia.
- Dispositivi iOS: Cercate e scaricate l'App "PIXPRO Remote Viewer" **o** in App Store, e installatelo seguendo le istruzioni sullo schermo dell'interfaccia.

Ruotare il selettore di modalità a  $\widehat{\mathcal{F}}$  e poi entrare nell'interfaccia di selezione di Wi-Fi.

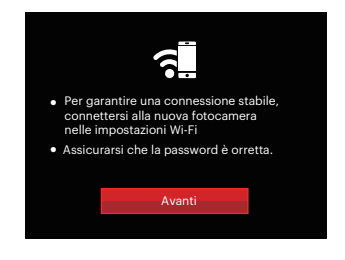

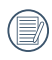

Ruotare il selettore di modalità per scollegare.

#### **Impostazioni della fotocamera:**

Premere il tasto su/giù per selezionare le opzioni da modificare, quindi premere il tasto **per accedere all'interfaccia di** impostazione delle opzioni.

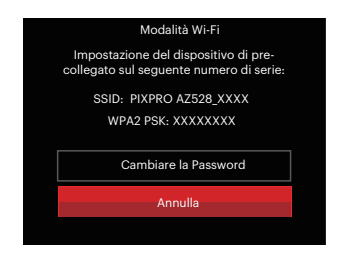

- Cambiare la Password: Accedere all'interfaccia di aggiornamento della password WPA2 PSK.
- Sì: Crea una nuova password WPA2 PSK.
- No: Torna alla pagina precedente.
- Annulla: Torna alla pagina precedente.

#### **Impostazioni del dispositivo smart:**

- 1. Abilitare il Wi-Fi del dispositivo smart e quindi cercare dispositivi wireless circostanti.
- 2. Selezionare il nome della SSID della fotocamera da collegare e quindi inserire la password di otto cifre dopo avere selezionato WPA2 PSK sulla fotocamera.
- 3. Fare clic sull'icona della App **p** per attivare la App.

#### **Completamento della impostazione:**

Una volta che l'App è collegata alla fotocamera, si possono attivare le operazioni funzionali sul dispositivo intelligente.

### **Visualizzazione dello stato del collegamento Wi-Fi:**

Il Wi-Fi si è collegato con successo, ma la App non è abilitata:

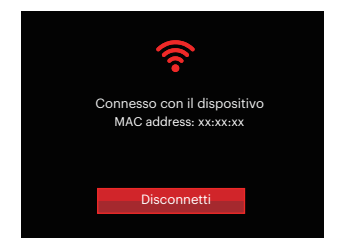

#### Il Wi-Fi si è collegato con successo, e la App è abilitata:

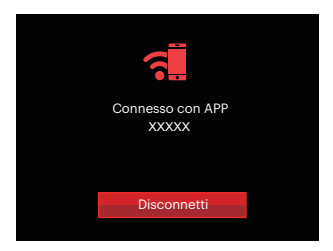

#### Per interrompere il collegamento:

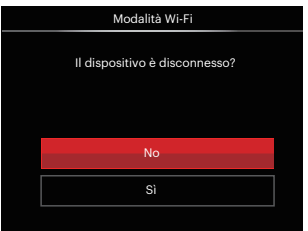

- No: Non scollegare il Wi-Fi e tornare alla pagina precedente.
- Sì: Scollegare e tornare alla schermata di collegamento Wi-Fi.

### Il Wi-Fi del dispositivo smart si interrompe:

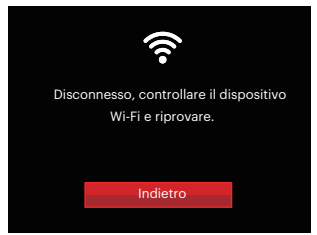

• Indietro: Tornare all'interfaccia SSID.

### **Impostazioni**

Il nome di questa fotocamera può essere modificato battendo leggermente sulla chiave.

- 1. In altre modalità, premere il tasto  $\textcircled{\textbf{a}}$  e premere il tasto su/giù per selezionare  $\blacksquare$ . Premere il tasto  $\binom{5}{11}$  per accedere al menu.
- 2. Premere il tasto freccia su/giù per selezionare  $\widehat{\mathcal{F}}$  e premere il tasto  $\widehat{P}$  o il tasto freccia di direzione per accedere al menu.
- 3. Premere il tasto su/giù per selezionare le opzioni da modificare, quindi premere il pulsante  $(m)$  per accedere al menù.

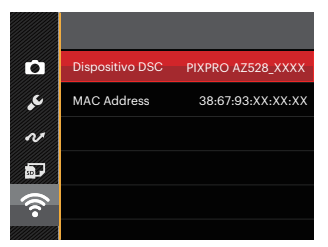

4. Premere il tasto (ser) per confermare le impostazioni e quindi saltare il menù.

### **Dispositivo DSC**

Il nome predefinito del dispositivo DSC è「PIXPRO AZ528\_XXXX」. Modificare il nome del dispositivo DSC battendo leggermente sulla chiave.

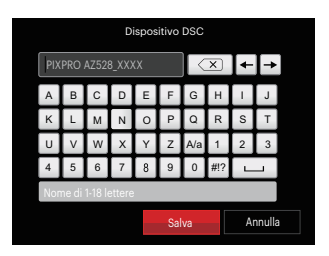

Significato delle icone di interfaccia:

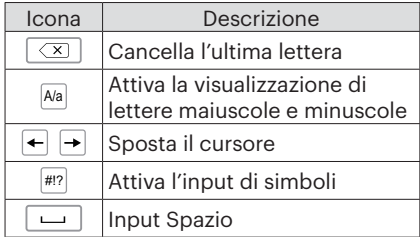

#### **MAC Address**

Controllare l'indirizzo MAC wireless di questa fotocamera.

#### **Istruzioni di utilizzo del software**

Fare riferimento al Manuale d'Uso di "PIX-PRO Remote Viewer" che si trova sul web:

Americas / Europe

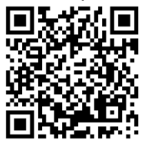

http://kodakpixpro.com/Americas/ support/downloads.php

## **Modalità Scenario**

È possibile selezionare la modalità appropriata tra le 13 modalità scenario in base all'ambiente di acquisizione attuale. La fotocamera configura automaticamente le impostazioni più appropriate.

- 1. Ruota la manopola modalità per selezionare SCN.
- 2. Premere i tasti  $[AAF]/[\nabla \ddot{\mathbf{x}}]/[A\ddot{\mathbf{x}}]/[\nabla \dot{\mathbf{x}}]$  ber selezionare uno scenario e premere il tasto (set) per confermare.

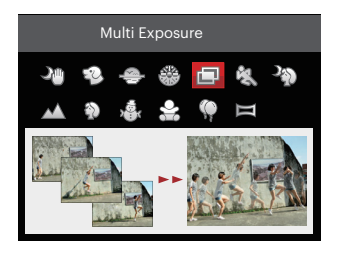

3. Se si ha l'esigenza di cambiare la scena, premere il tasto  $\circledR$  e poi il tasto  $\circledRe$  e infine i tasti  $[AAF]/[\nabla \vec{\mathbf{w}}] / [A\mathbf{w}] / [b\mathbf{w}]$  per riselezionare la scena.

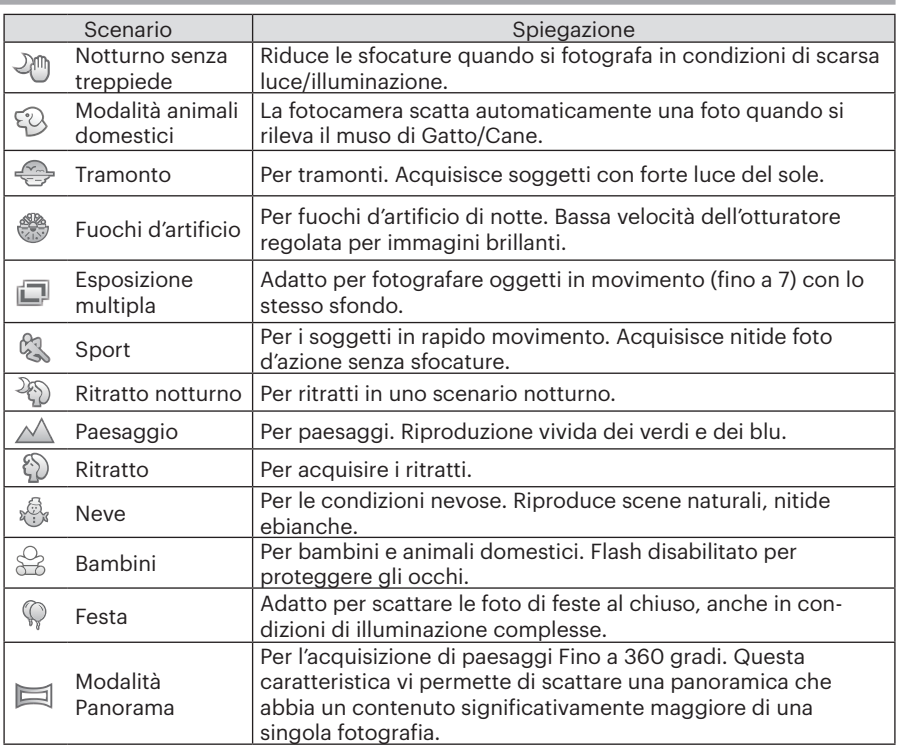

### **Notturno senza treppiede**

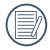

Scatta rapidamente 4 foto entro 8M (compresi 8M) e poi si sovrappone come l'immagine di una notte chiara.

### **Modalità animali domestici**

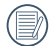

Quando si rileva il volto di un gatto/cane, si visualizzerà una cornice bianca di messa a fuoco. La fotocamera scatterà una foto e la salverà indipendentemente dal fatto che la messa a fuoco è avvenuta con successo (se ha successo, apparirà un riquadro verde; se non è riuscita, si visualizzerà un riquadro arancione).

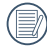

Al massimo, possono essere rilevati 10 volti di cani / gatti in una sola volta.

#### **Esposizione multipla**

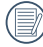

Tenere ferma la fotocamera prima dello scatto. Premere e tenere premuto il pulsante di scatto per scattare 7 foto continuamente fino a quando non si interromperà automaticamente. Per interrompere gli scatti, rilasciare il pulsante dell'otturatore a metà.

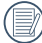

Per potere essere registrati, gli oggetti dovrebbero spostarsi da sinistra a destra. Gli oggetti in movimento aventi altre direzioni non saranno registrati.

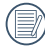

L'effetto della ripresa sarà influenzato se l'oggetto si muove troppo velocemente o è troppo vicino.

### **Modalità Panorama**

Questa caratteristica vi permette di scattare una panoramica che abbia un contenuto significativamente maggiore di una singola fotografia. Seguire la freccia-guida con un movimento fluido e fermo della fotocamera, per scattare la riproduzione senza soluzione di continuità di una scena di eccezionale ampiezza, fino a 360°.

Attenersi alle procedure di seguito:

- 1. Selezionare Modalità Panorama ( $\equiv$ ), e premere il tasto  $(\text{sn})$  per confermare.
- 2. Premere i tasti  $[AAF]/[A\cap K] / [A\cap K]$  per selezionare una direzione di scatto. (Se non si effettua alcuna scelta, la direzione destra viene utilizzata come impostazione predefinita) Dopo 2 secondi, la fotocamera è pronta per scattare foto. È inoltre possibile premere il tasto  $\widehat{sp}$  o premere a metà il tasto otturatore per essere pronti a scattare foto.
- 3. Comporre lo scatto sullo LCD e premere a metà il tasto otturatore per mettere a fuoco il soggetto. Una volta effettuata la messa a fuoco, per scattare la prima foto, premere a fondo il tasto otturatore. A questo punto, sullo schermo viene visualizzata la finestra di dialogo.

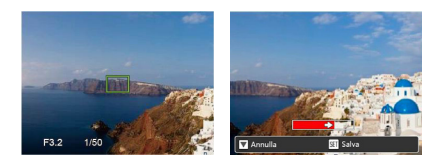

4. Ruotare la fotocamera in base alla direzione impostata. Quando l'intervallo di rotazione non supera l'intervallo in cui la fotocamera è in grado di rilevare, la finestra di dialogo di avanzamento lungo la freccia di indicazione diventerà parzialmente rossa. Quando diventa completamente rosso, lo scatto con panorama è terminato, della procedura per l'unione della panorama.

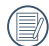

L'immagine panoramica può essere riprodotta mediante il metodo di riproduzione flash. Si prega di consultare la riproduzione video panoramica a pagina 70.

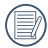

Durante lo scatto, non sono disponibili il flash, l'autoscatto, le modalità macro e la compensazione dell'esposizione. A questo punto non è disponibile la regolazione della messa a fuoco.

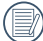

Durante lo scatto con panorama, premere il tasto per interrompere lo scatto e salvare le foto attualmente scattate. Premere il tasto  $\mathbf{v} = \mathbf{\hat{c}}$ ) per annullare lo scatto e non salvare le foto scattate in precedenza.

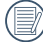

Durante lo scatto con panorama, quando la direzione di spostamento della fotocamera non è corretta o l'angolo devia dalle impostazioni interne, sullo LCD viene visualizzato il messaggio di errore 「Allineamento inappropriato. Riprovare.」 per salvare le foto attualmente scattate.

### **Modalità Film**

Impostarla per registrare i video.

Attenersi alle procedure di seguito:

- 1. Ruotare la manopola modalità per selezionare  $\rightarrow$ , ed entrerà lo schermo cinematografico.
- 2. Premere il tasto  $\textcircled{\textcircled{\small{}}}$  per iniziare la registrazione di un video.

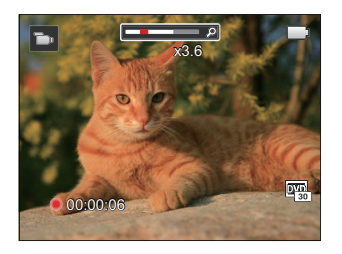

3. Premere nuovamente il tasto  $\odot$  o di nuovo il tasto Otturatore per interrompere la registrazione. La fotocamera memorizzerà il video e tornerà alla lo schermo cinematografico.

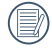

Nel processo di registrazione, è possibile ruotare la leva dello zoom per ingrandire o ridurre la visualizzazione di oggetti.

# **Impostazioni personalizzate**

L'utente può memorizzare le modalità di scatto o modalità scenario e i parametri più utilizzati e passare a queste modalità per una regolazione rapida.

#### **Impostazioni in modalità CS (stato non impostato o stato dopo il ripristino):**

1. Girare il selettore di modalità per selezionare la modalità CS , ed accedere alla schermata di configurazione, come mostrato nella figura che segue:

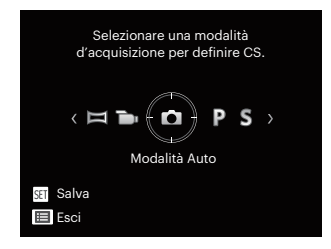

2. Come mostrato nella figura, premere il tasto  $\left[\begin{smallmatrix}\mathbf{a} & \mathbf{c} \\ \mathbf{c} & \mathbf{c} \end{smallmatrix}\right] / [\begin{smallmatrix}\mathbf{b} & \mathbf{c} \\ \mathbf{c} & \mathbf{c} \end{smallmatrix}]$  per selezionare una modalità di acquisizione che si definirà come CS, e premere il tasto per accedere alla schermata di scatto.

3. Come mostrato nella figura, premere il tasto  $\textcircled{\textbf{a}}$  e scegliere se continuare la modalità di impostazione CS, oppure ruotare il selettore della modalità per saltare.

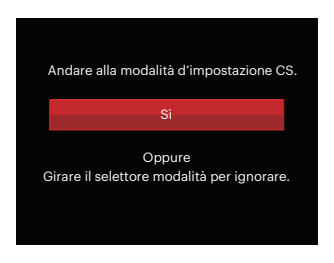

#### **Impostazione in altre modalità (utilizzare questo metodo per selezionare una differente impostazione personalizzata):**

- 1. Selezionare una modalità o una modalità scenario da memorizzare.
- 2. Impostare i parametri desiderati nella modalità attuale.
- 3. Premere il tasto  $\textcircled{\textsf{m}}$ , premere il tasto [AAF] /[▼すふ] per selezionare ■ e premere il tasto (iii) per accedere al menu.
- 4. Premere il tasto [▲AF] /[▼すぐ] per selezionare  $\bullet$  e premere il tasto  $\circ$  $[\triangleright$  **4** l per accedere al menu.
- 5. Premere il tasto  $\vec{v}$   $\vec{v}$   $\vec{v}$  per selezionare 「Impostazioni personalizzate」 e premere il tasto /  $[\triangleright$  **1** ber accedere al menu.

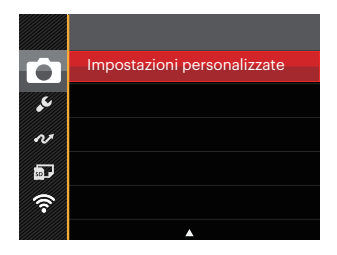

6. Selezionare 「Si」 per salvare o 「No」 per annullare.

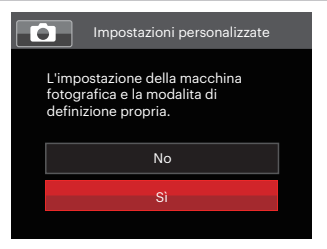

- 7. Ruotare la manopola modalità per selezionare  $\mathsf{CS}$ .
- 8. Sono attivate le impostazioni per le foto salvate l'ultima volta.
- 

Quando la modalità CS viene utilizzata per la prima volta, non vi è alcun parametro preselezionato immagazzinato nella modalità  $\mathsf{CS}\xspace$ .

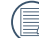

Se si desidera rimuovere l'impostazione dei parametri di「Impostazioni personalizzate」 , si prega di consultare la funzione di ripristino a pagina 98, per lo svolgimento di tale operazione.

# Operazioni di Base

# Uso della funzione zoom

La vostra fotocamera è dotata di due tipi di zoom: zoom ottico e zoom digitale. Premere il leva dello Zoom della fotocamera per eseguire uno zoom avanti o indietro sul soggetto mentre si fa una foto.

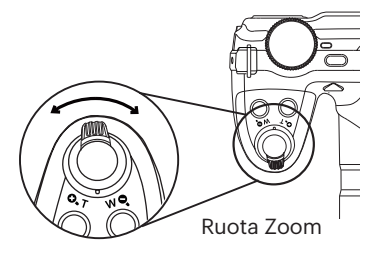

Quando lo zoom ottico raggiunge la soglia dello zoom digitale, rilasciare e ruotare la leva dello zoom su T per passare tra lo zoom ottico e lo zoom digitale.

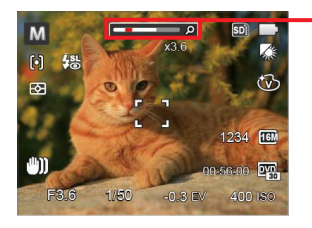

Indicatore zoom

# Impostazioni di focalizzazione

Questa funzione può essere regolata in modalità  $P S A M$ , cortesemente si segue la procedura riportata di seguito per configurare le impostazioni:

1. Premere il tasto  $A F$  per visualizzare la schermata delle impostazioni.

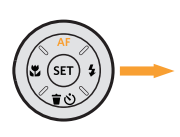

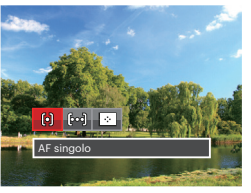

- 2. Premere il tasto  $\left[\left(\begin{array}{c} 0 \\ 0 \end{array}\right) / \left[\begin{array}{c} 0 \\ 0 \end{array}\right]$  per selezionare le 3 seguenti modalità:
	- $\cdot$   $\left[\stackrel{\frown}{0}\right]$  AF singolo

La cornice di fuoco appare al centro dello LCD per mettere a fuoco il soggetto.

 $\cdot$   $\beta$  $\circ$  $\theta$  AF multiplo

La fotocamera mette a fuoco automaticamente il soggetto di un'area ampia per trovare il punto di fuoco.

•  $\cdot$  |  $\cdot$  | Object Tracking

Puntamento intelligente dell'oggetto in movimento durante la messa a fuoco.

3. Premere il tasto  $(F)$  per confermare le impostazioni e uscire dal menu.

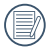

Dopo aver abilitato la funzione ricerca dell'obiettivo, la ricerca dell'obiettivo può essere effettuata solo quando la focalizzazione è OK.

# Modalità Macro

Potere usare lo scatto macro per fare foto di piccolo oggetti o foto in primo piano. Questa modalità vi permette di usare lo zoom quando siete più vicini al vostro soggetto.

Si può essere regolata in modalità  $P S A M$ <sup>+ $\bigcirc$ </sup>  $\rightarrow$ . cortesemente si segue la procedura riportata di seguito per configurare le impostazioni:

1. Premere il tasto  $\left[\begin{array}{c} 1 & 0 \\ 0 & 1 \end{array}\right]$  per accedere al menu macro.

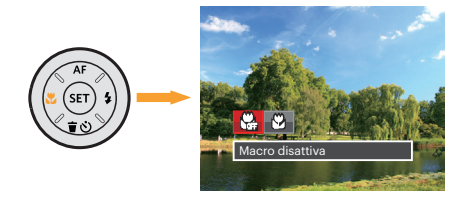

- 2. Premere il tasto  $\left[\left(\begin{array}{c} 0 & 0 \\ 0 & 1 \end{array}\right]$  per selezionare le 2 seguenti modalità:
	-

• **Macro disattiva** 

Selezionare questa opzione per disabilitare la Macro.

- Macro attiva Selezionare questa opzione per mettere a fuoco l'oggetto più vicino alle lenti (sul lato W, la distanza di ripresa dovrebbe essere maggiore di 1 cm).
- 3. Premere il tasto per confermare le impostazioni e uscire dal menu.

# Impostazione autoscatto

Questa funzione consente di scattare foto con regolarità. La fotocamera può essere impostata per scattare dopo 2 secondi oppure 10 secondi da quando si preme il tasto di scatto o scattare immediatamente appena rileva un sorriso.

Si può essere regolata in modalità  $\bigcirc$  P S A M  $\leftrightarrow$   $\rightarrow$  , cortesemente si segue la procedura riportata di seguito per configurare le impostazioni:

1. Premere il tasto  $\vec{v}$   $\vec{v}$  oer accedere al menu autoscatto.

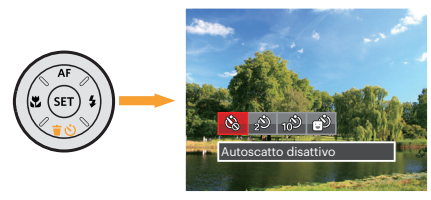

- 2. Premere il tasto [◀况] /[▶½] per selezionare le 4 sequenti modalità: • Autoscatto disattivo
	- - Disabilita l'autoscatto. • Autoscatto 2 sec Una sola immagine è acquisita
			- 2 secondi dopo la pressione dell'otturatore.

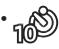

56 **September 2016 September 2016 September 2016 September 2016 September 2016** • Autoscatto 10 sec Una sola immagine è acquisita 10 secondi dopo la pressione dell'otturatore.

- Autoscatto Smile Premere il tasto otturatore per scattare immediatamente una foto quando si rileva un sorriso.
- 3. Premere il tasto (ser) per confermare le impostazioni e uscire dal menu.
- 

Quando si l'abilitazione dell'autoscatto, premere l'otturatore o il tasto  $\vec{v}$   $\vec{v}$   $\vec{v}$  , si può disabilitare l'autoscatto e ritornare alla schermata di scatto, mantenendo impostazioni dell'auto-scatto.

Quando si abilita il rilevamento del sorriso, premendo l'otturatore o il tasto (sr), si può disabilitare l'autoscatto e ritornare alla schermata di scatto, mantenendo l'impostazione di autoscatto del sorriso.

# Modalità Flash

Il flash fornisce la luce supplementare per la scena. Il flash si utilizza solitamente quando si eseguono fotografie in controluce per evidenziare l'oggetto; è anche adatto per la misurazione e la ripresa di scene più scure per migliorare l'esposizione.

Si può essere regolata in modalità  $\bigcirc$  P S A M  $\uparrow$ , cortesemente si segue la procedura riportata di seguito per configurare le impostazioni:

1. Premere il Pulsante flash  $\bigwedge^{4\text{even}}$ per far apparire il flash.

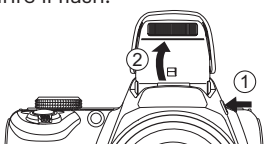

2. Premere il tasto  $\lceil \blacktriangleright \frac{1}{2} \rceil$  per accedere al menu delle impostazioni del flash.

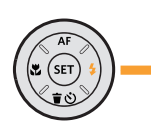

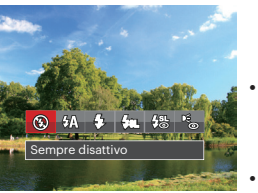

3. Premere il tasto [◀ Z ] /[▶ ↓] per selezionare le 6 seguenti modalità:

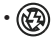

• Sempre disattivo Il flash è disattivato.  $\cdot$   $\sqrt{4}$  Flash automatico

Il flash della videocamera scatta automaticamente in base alle condizioni di luce esistenti.

- $\frac{1}{2}$  Flash sempre attivo Il flash si spegne quando viene scattata una foto, completando la luce esistente in una scena e contribuendo a eliminare le ombre.
- $\cdot \sqrt{\text{sn}}$  Sincronia rallentata Permette di scattare fotografie di persone di notte acquisendo chiaramente sia il soggetto sia lo sfondo notturno, suggerito l'utilizzo di un cavalletto.
	- $\frac{1}{2}$  Slow Sync + Occhi rossi Usare questa modalità per acquisire foto con sincronia rallentata e riduzione effetto occhi rossi.
		- Riduzione effetto occhi rossi La fotocamera attiva brevemente il flash prima di acquisire l'immagine per ridurre l'effetto occhi rossi.
- 1995 Thinash e disattivato. The propostazioni e uscire dal menu. 4. Premere il tasto (st) per confermare le impostazioni e uscire dal menu.

# Impostazione equilibrio bianco

La funzione di bilanciamento del bianco consente di regolare la temperatura colore per diverse sorgenti luminose.

Si può essere regolata in modalità  $P S AM$ , cortesemente si segue la procedura riportata di seguito per configurare le impostazioni:

1. Premi il tasto  $(m)$  per entrare nel menu Equilibrio bianco.

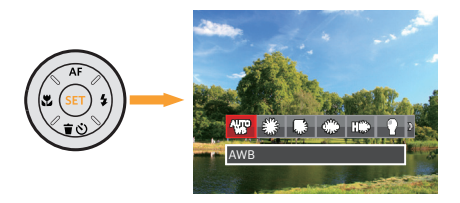

- 2. Premere il tasto  $\left[\begin{array}{c} 2 \\ 0 \end{array}\right] / \left[\begin{array}{c} 2 \\ 0 \end{array}\right]$  per selezionare le 8 seguenti modalità:
	- $\cdot$   $\frac{\text{QUP}}{\text{AWB}}$   $\cdot$   $\frac{\text{AWB}}{\text{AWB}}$
	- Luce diurna
	- Nuvoloso
- Fluorescente
- Fluorescente (CWF)
- $\langle \rangle$  Incandescente
- BB manuale (Premere a fondo il tasto otturatore per rilevare il valore del bilanciamento del bianco)
	- **[K]** Temperatura colore (1900K~10000K) Premere il tasto [AAF]/ 「▼≒ิจ์)] per nella sezione "Regolazione del valore K"; premere il tasto [< C | per uscire dalla sezione.
- 3. Premere il tasto (ser) per confermare le impostazioni e uscire dal menu.

# Scatto continuo

Questa funzione può essere regolata in modalità  $P S A M$ , cortesemente si segue la procedura riportata di seguito per configurare le impostazioni:

1. Premere il tasto  $\textcircled{4}$  per accedere al menu Sequenza scatti.

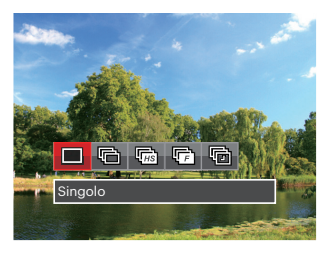

- 2. Premere il tasto  $\left[\begin{smallmatrix}\blacksquare & \blacksquare \\ \blacksquare & \blacksquare \end{smallmatrix}\right] / \left[\begin{smallmatrix}\blacktriangleright & \blacksquare \\ \blacksquare & \blacksquare \end{smallmatrix}\right]$  per selezionare le 5 seguenti modalità:
	-

 $\cdot$  Singolo Acquisizione di una singola immagine.

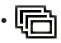

Sequenza scatti Per scattare più di una foto continuamente.

- 
- Alta velocità (VGA) Per la ripresa continua con VGA pixel.
	- Rapida (4M) Per la ripresa continua con 4M pixel.
	- Intervallo Scattare foto in base all'intervallo preimpostato (30 sec/ 1 min/ 5 min/ 10 min).
- 3. Premere il tasto (ser) per confermare le impostazioni e uscire dal menu.
- 4. Premere il tasto otturatore per acquisire una sequenza di scatti.
- 

Nella modalità di ripresa continua, il flash è impostato automaticamente a Sempre disattivo in modo da conseguire una rapida successione di scatti.

## Impostazione EV

Il menu funzione EV della fotocamera include molte funzioni, come la regolazione EV, ISO, Regolazione otturatore, Regolazione apertura, ecc. L'impostazione della funzione adatta può farti ottenere migliori foto.

Segui i seguenti passi per effettuare l'impostazione:

- 1. Premere il tasto **a** per visualizzare la schermata delle impostazioni.
- 2. Premere il tasto  $\left[\begin{smallmatrix} 4 & 0 \\ 0 & 1 \end{smallmatrix}\right] / \left[\begin{smallmatrix} 6 & 1 \\ 2 & 1 \end{smallmatrix}\right]$  per selezionare le opzioni di impostazione.
- 3. Premere il tasto  $[AAF]/[\nabla \vec{\mathbf{r}} \cdot \vec{\mathbf{C}}]$  per regolare i valori delle opzioni.
- 4. Premi il tasto (ser) per completare l'impostazione e entrare nella schermata scatto.

### **Compensazione d'esposizione**

Impostare per regolare la luminosità dell'immagine. In presenza di un contrasto molto alto tra l'oggetto fotografato e lo sfondo, la luminosità dell'immagine può essere regolata in modo appropriato. (Regolabile in Modalità  $\mathsf{P} \mathsf{S} \mathsf{A}$  + $\mathsf{S} \mathsf{B}$  )

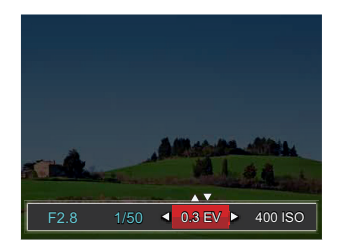

L'intervallo di regolazione dei valori di esposizione va da EV -3.0 a EV+3.0.

### **ISO**

La funzione ISO permette di impostare la sensibilità alla luce del sensore della fotocamera sulla base della luminosità della scena. Per migliorare le prestazioni in ambienti bui, è necessario un valore ISO più alto. D'altra parte, in condizioni di forte illuminazione p necessario un valore ISO più basso. (Regolabile in Modalità PS  $AM \rightarrow$ 

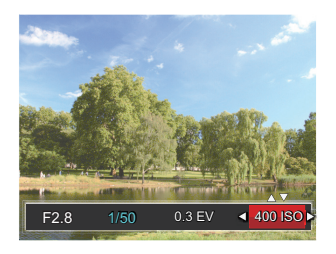

Le opzioni ISO sono automatica, 100, 200, 400, 800, 1600 e 3200.

### **Regolazione otturatore**

Per la velocità dell'otturatore, la fotocamera può impostare automaticamente il valore di apertura corrispondente alla velocità dell'otturatore impostata manualmente in modo da ottenere un valore di esposizione più adatto. Il movimento dell'oggetto può essere mostrato regolando la velocità dell'otturatore. Un valore elevato della velocità dell'otturatore può far catturare chiaramente gli oggetti in rapido movimento, mentre un basso valore della velocità dell'otturatore può permettere di scattare foto di oggetti in rapido movimento con un forte senso di movimento. (Regolabile in Modalità SM)

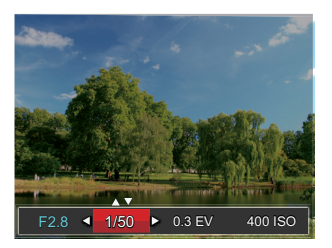

### **Regolazione apertura**

Potete regolare l'ampiezza dell'apertura. Selezionando una grande apertura si focalizzerà sull'oggetto principale e mostrerà uno sfondo offuscato. Una piccola apertura manterrà sia lo sfondo che l'oggetto principale in una chiara focalizzazione. (Regolabile in Modalità A  $M$ )

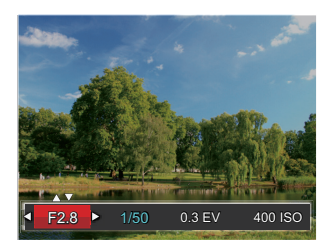

# Usare la registrazione veloce

In modalità Scatto, premere il tasto  $\odot$  per iniziare la registrazione di un video.

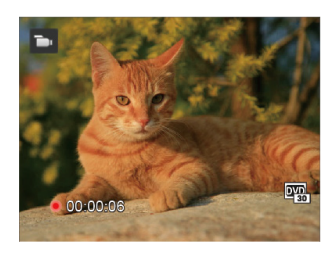

Dopo che la registrazione è terminata, premere nuovamente il tasto o di nuovo il tasto Otturatore per interrompere la registrazione. La fotocamera memorizzerà il video e tornerà alla schermata di ripresa.

# Menu funzione pulsanti

L'impostazione dei colori dell'immagine può permettere all'utente di selezionare effetti di colore diversi.

Si può essere regolata in modalità  $P S \triangle M \rightarrow$ . cortesemente si segue la procedura riportata di seguito per configurare le impostazioni:

- 1. Premendo il tasto  $(i)$  puoi selezionare l'impostazione del colore dell'immagine.
- 2. Premere il tasto  $\left[\left( \left( \mathbf{R} \right) \right) / \left( \mathbf{P} \right) \right]$  per selezionare le opzioni di impostazione del colore delle immagini.

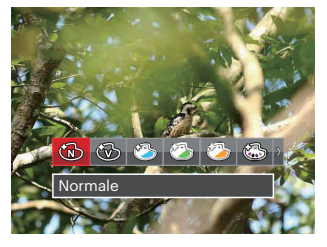

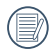

 $(\mathbf{\equiv})$  Rappresenta una opzione facoltativa in modalità di registrazione.

La modalità di scatto foto presenta 20 opzioni di colore delle immagini  $P S AM :$ 

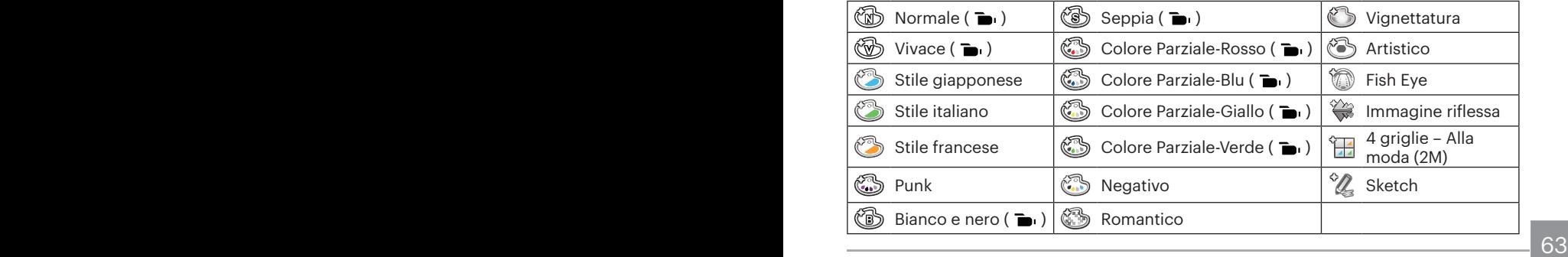

# Riproduzione

# Guardare le foto ed i filmati

Visualizzazione di foto e video sul display LCD:

- 1. Dopo aver premuto il tasto  $\bullet$ , l'ultima foto o video clip girato apparirà sullo LCD.
- 2. Usare il tasto  $\left[\left( \mathbf{A} \right)^2 \right]$  / $\left[\bullet \right]$  per scorrere tra le foto o le sequenze video archiviate nella memoria interna o nella scheda memoria.
- 3. Per seguire una seguenza video, premere il tasto (set) per accedere alla modalità di riproduzione filmati.

Una guida operativa apparirà sullo schermo durante la riproduzione di un video. Premere i pulsanti appropriati per attivare le funzioni corrispondenti.

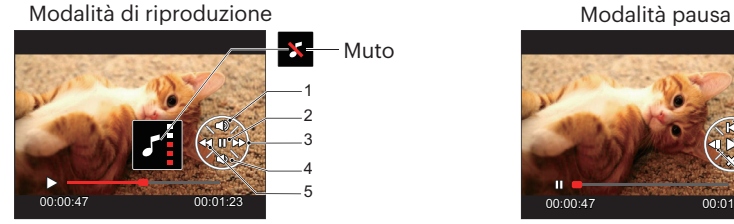

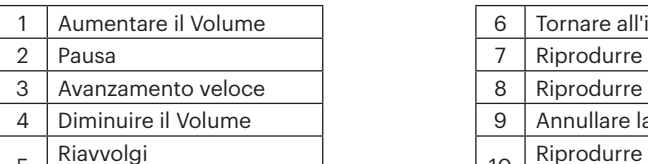

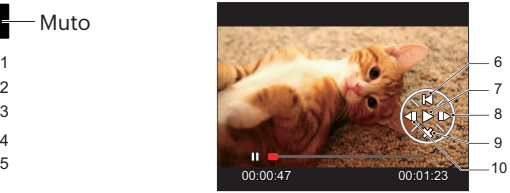

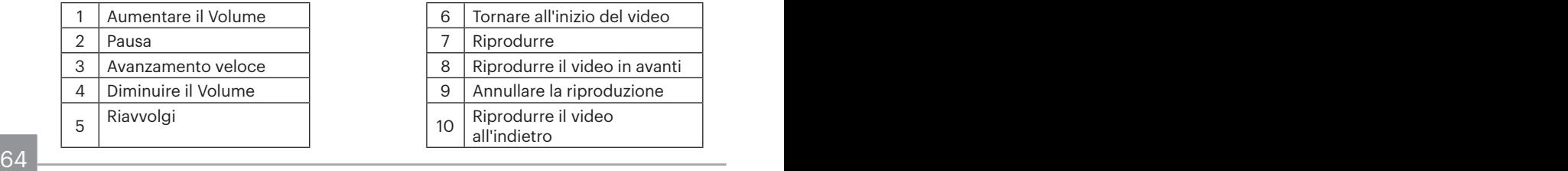

# Visualizzazione di anteprima

In modalità Riproduzione, premere un'estremità del leva dello zoom ( $WQ$ ) per visualizzare le miniature di foto e video sullo schermo.

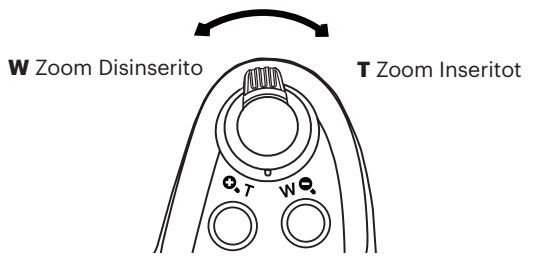

1. Fate scorrere la leva dello zoom per passare tra le miniature in 3x3 a 4x4 e viceversa.

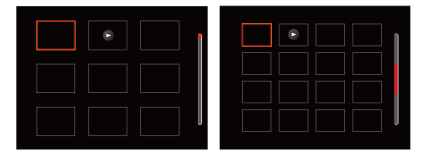

2. Premere i tasti [AAF] /[▼すぐ] /[<!!] /[▶ 1] per selezionare una foto o una sequenza video da visualizzare e premere il tasto (ori) per ripristinare le dimensioni originali.

Se l'indicatore  $\triangleright$  appare sull'LCD, è attualmente mostrato un file di filmato.

# Utilizzo dello zoom durante la riproduzione (solo per le foto)

Durante la riproduzione delle foto, è anche possibile utilizzare il dispositivo di scorrimento Zoom per ingrandire le foto da 2 a 8 volte.

- 1. Premere il tasto  $\left( \right)$  per passare in modalità riproduzione.
- 2. Premere il tasto  $\left[\left(\bigvee_{k=1}^{n} f\right)$  per selezionare un'immagine da ingrandire.
- 3. Premere un'estremità del leva dello zoom ( $\mathbf{Q}, \mathbf{T}$ ) per zoomare avanti.
- 4. Nell'angolo dello schermo sarà visualizzato il numero di volte e l'area zoom della foto.

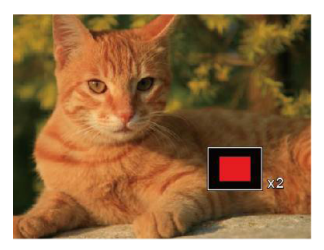

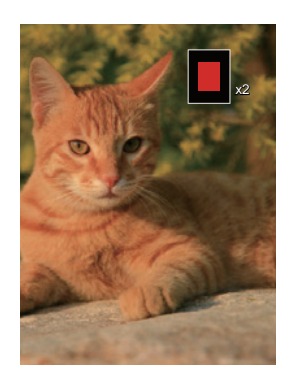

- 5. Premere i tasti  $\Delta AF$  / $\sqrt{\equiv \odot}$  / $\sqrt{\equiv 1}$  / $\sqrt{2}$  per navigare e selezionare una parte dell'immagine da ingrandire.
- 6. Premere il tasto (s) per riportare l'immagine alle sue dimensioni di scala originali.

Le immagini del filmato non possono essere ingrandite.

# Eliminazione di foto e video

In modalità riproduzione, premere il tasto [▼io] per selezionare foto e video.

Per eliminare foto o filmati:

- 1. Premere il tasto  $\left(\frac{1}{2}\right)$  per passare in modalità riproduzione.
- 2. Premere il tasto  $\left[\left(\mathbf{A}\mathbf{B}\right)\right]$  /  $\left[\bullet\right]$  per selezionare foto e video da eliminare.
- 3. Premere il tasto  $\triangledown \cdot \cdot \cdot$ ) per visualizzare la schermata di eliminazione.

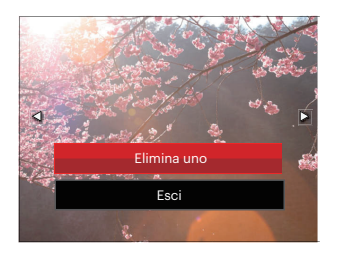

4. Premere il tasto  $[AAF] / [\nabla \vec{\mathbf{r}} \cdot \vec{\mathbf{C}}]$  per selezionare [Elimina uno  $\vec{\mathbf{c}}$  | Esci le premere il tasto  $(s_{FT})$  per confermare.

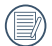

Le foto/sequenze video eliminate non possono essere recuperate.

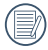

<u>667 - Carl Carl Communication (b. 1958)</u> Si faccia riferimento alla pagina 91 per le istruzioni sull'eliminazione di più immagini in una volta sola.

# Presentazione

Questa impostazione consente visualizzare come una presentazione tutte le immagini archiviate.

- 1. Premi il tasto  $\bigcirc$  per entrare nella schermata riproduzione.
- 2. Premi il tasto (ser) per entrare nell'opzione slide.
- 3. Premere il tasto  $\left[\mathbf{4}\mathbf{Z}\right]$  /[ $\blacktriangleright\mathbf{1}$  per selezionare la riproduzione di una presentazione o 「Annulla」 per tornare alla schermata di riproduzione.

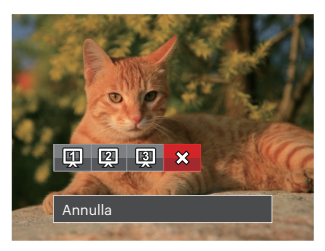

4. Premere il tasto (ser) per confermare l'impostazione.

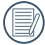

Nella riproduzione del gruppo cattura continua, puoi entrare nella modalità slide.

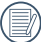

Le immagini scorrono automaticamente durante una presentazione.

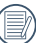

La funzione di riproduzione diapositiva supporta la riproduzione di filmati.

## Riproduzione gruppo cattura continua

Il formato ad Alta velocità (VGA) e ad Rapida (4M) permettono l'acquisizione continua per la riproduzione di un gruppo di immagini.

- 1. Premere il tasto  $\circledcirc$  per entrare nella schermata riproduzione.
- 2. Premere il tasto  $\left[\left(\begin{matrix} 0 & 0 \\ 0 & 1 \end{matrix}\right)$  / $\left[\begin{matrix} 0 & 0 \\ 0 & 1 \end{matrix}\right]$  per selezionare Gruppo sequenza scatti.
- 3. Premere il tasto  $(F)$  per iniziare la riproduzione.

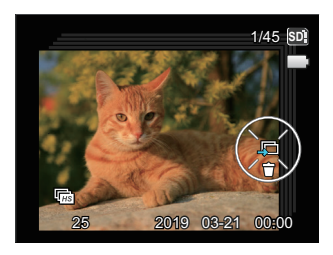

# Riproduzione panorama animato

La funzione di riproduzione video panoramica permette di riprodurre l'immagine in dimensione intera, secondo la direzione della ripresa. Dopo la riproduzione, si ritornerà automaticamente allo schermo statico dell'immagine panoramica.

- 1. Premere il tasto  $\bigcirc$  per entrare nella schermata riproduzione.
- 2. Premere il tasto  $\left[\begin{smallmatrix} 1 & 0 \\ 0 & 1 \end{smallmatrix}\right]$  /  $\left[\begin{smallmatrix} 1 & 0 \\ 0 & 1 \end{smallmatrix}\right]$  per selezionare le foto panoramiche animate.
- 3. Premere il tasto  $(m)$  per riprodurre nella direzione di ripresa selezionata.

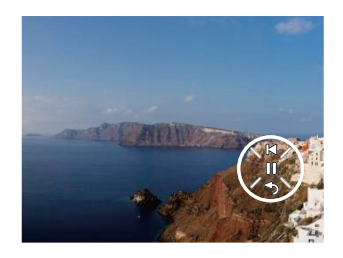

Durante il processo di riproduzione video panoramica, premere il tasto  $\blacktriangledown \blacktriangledown \blacktriangledown$  $\circ$ ) per interrompere la riproduzione e tornare allo schermo di riproduzione.

# Uso dei Menu

# Menu fotografia

### Modalità: **DIPSAM<sup>+</sup>) SCNCS**

- 1. In modalità di scatto foto, premere il tasto **i** per accedere al menu di scatto foto.
- 2. Premere il tasto  $[AAF]/[\nabla \vec{\bm{\tau}} \vec{\bm{\circ}}]$  per selezionare il menu di scatto foto da impostare.

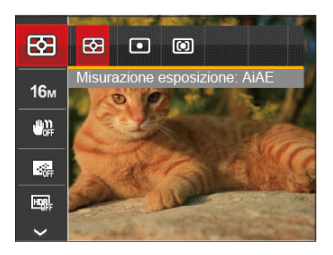

3. Premere il tasto [◀ Z ] /[▶ 5] per selezionare il menu di scatto foto da impostare e premere il tasto (ser) per confermare.

Fare riferimento alle seguenti pagine per i dettagli su ciascuna impostazione.

### **Misurazione esposizione**

Usare questa impostazione per selezionare la grandezza dell "obiettivo" del campo di vista della fotocamera da misurare.

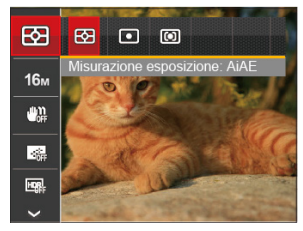

- **图 AiAE** (Intelligenza Artificiale AE): Seleziona in automatico la misura in un punto centrale e in uno periferico, in modo da calcolare il giusto valore di esposizione per compensazione.
- $\cdot$   $\boxed{\circ}$  Punto: La misurazione a punto individua una piccola area nel centro del campo di vista della fotocamera.
- $\cdot$   $\boxed{\textcircled{c}}$  Media centr. : La misurazione centrale indica un'area leggermente più grande del campo di vista della fotocamera.

<u>71 - John Stein, Amerikaansk politiker (\* 1952)</u> Si può modificare in tutte le modalità tranne che per la Modalità Panorama.
#### **Dimensioni immagine**

L'impostazione delle dimensioni si riferisce alla risoluzione dell'immagine in pixel. Una risoluzione dell'immagine migliore permette di stamparla in dimensioni più grandi senza degradarne la qualità.

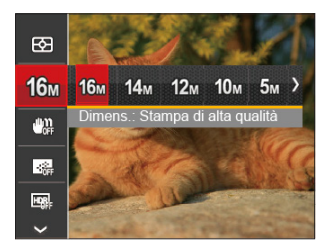

- ୩ ଲଳ୍ପ Dimens.: Stampa di alta qualità
- $10<sub>m</sub>$  Dimens.: Stampa dimensioni intere
- Pm Dimens.: display 16:9
- M<sub>m</sub> Dimens.: Stampa Poster
- $\cdot$  M<sub>2</sub> Dimens.: Stampa A3
- **8m** Dimens.: Stampa A4
- $\cdot$   $\frac{2}{\sqrt{2}}$  Dimens.: Stampa 4"x 6"
- Dimens.: E-mail

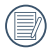

Maggiore è il numero di pixel registrati, migliore diventa la qualità d'immagine. Come diminuisce il numero di pixel registrati, si sarà in grado di registrare più immagini sulla scheda memoria.

#### **OIS (Stabilizzazione Immagine Ottica)**

Questa modalità consente di ridurre le foto mosse causato dal tremolio involontario della mano o dalla scarsa illuminazione.

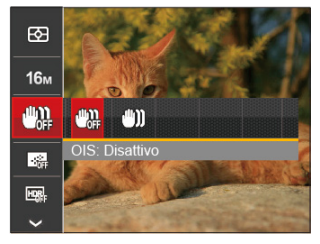

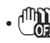

• 【DECK】 OIS: Disattivo

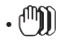

• AMI OIS: Attiva

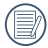

Utilizzare la modalità di stabilizzazione in ambienti bui.

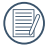

Lo scattare foto in un ambiente ventoso o instabile (come un veicolo in movimento) può provocare immagini sfuocate.

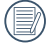

Utilizzando un treppiede, suggeriscono lo stabilizzatore di immagine è disattivata.

## **AF continuo**

Abilitare l'autofocus continuo per consentire la messa a fuoco automatica ininterrotta quando si scattano foto.

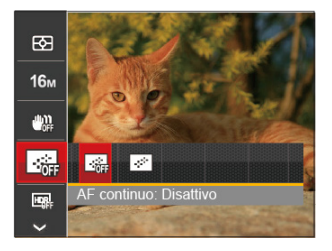

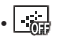

• <del>Jul</del> AF continuo: Disattivo

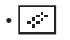

• | AF continuo: Attiva

## **HDR**

Usa quest'impostazione per controllare l'intervallo dell'immagine ad ampiezza dinamica quando si fanno foto statiche. Il luogo luminoso è brillante, nel luogo buio dovresti essere capace di distinguere il contorno e la profondità dell'oggetto da fotografare. (Suggerito l'utilizzo di un cavalletto)

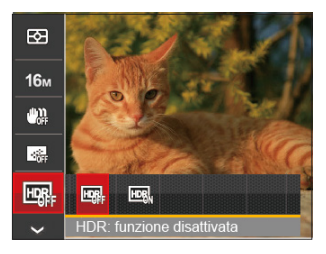

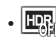

 $\cdot \mathbb{R}$  HDR: funzione disattivata

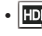

 $\overline{\mathbb{R}}$  HDR: funzione attivata

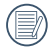

Nello scenario con un forte contrasto di luce (troppo scuro o troppo chiaro), questa funzione permette di scattare foto soddisfacenti.

#### **Beauty**

Impostare la modalità Beauty.

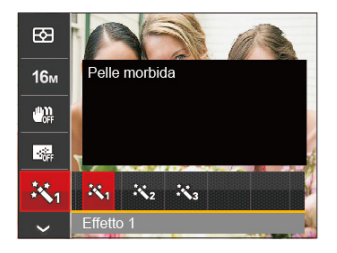

- $\mathbb{R}_q$  Effetto 1 : Pelle morbida
- 怒。 Effetto 2 : Pelle morbida+Occhi luminosi
- 熟 Effetto 3 : Pelle morbida+Occhi luminosi+Ingrandimento occhi

Per istruzioni più dettagliate, fare riferimento a P37.

#### **Scena**

Selezionare la modalità Scena nella modalità SCN.

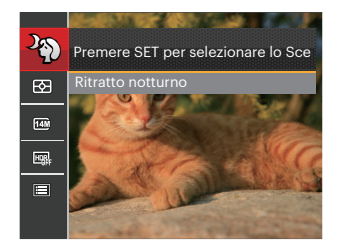

Per istruzioni più dettagliate, fare riferimento a P45.

Menu di scatto nella modalità di scatto (O: Opzionale X: Non opzionale)

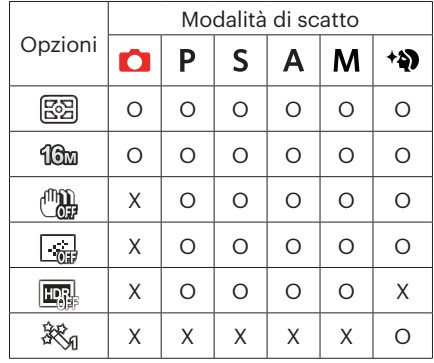

## Menu delle impostazioni di scatto foto

#### Modalità: **DESAM<sup>+</sup>a)** SCN CS

1. Premere il tasto  $\circledR$  in modalità di scatto foto e premere il tasto  $\Delta AF$  /  $\circledR$   $\bullet$   $\circledR$  per selezionare **.** 

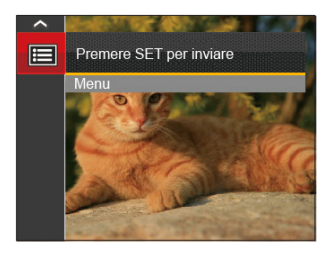

- 2. Premere il tasto  $(m)$  per accedere al menu.
- 3. Premere il tasto  $[AAF]/[\nabla \vec{\mathbf{r}} \cdot \vec{O}]$  per selezionare  $\vec{O}$  e premere il tasto  $\vec{M}/[\nabla \phi]$  per accedere al menu.
- 4. Premere il tasto [▲AF] /[▼盲じ] per selezionare la voce da impostare e premere il tasto  $\left(\sin\left(\frac{1}{2}\right)\right)$  per accedere al menu.
- 5. Premere i tasti  $[AAF]/[\nabla \vec{\mathbf{r}} \cdot \vec{\mathbf{C}}]$  per selezionare un'opzione e premere il tasto  $\vec{r}$  per confermare.

#### **Qualità**

È possibile utilizzare l'impostazione Qualità per regolare il rapporto di compressione dell'immagine.

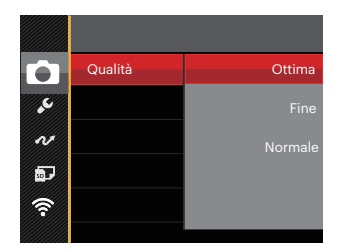

Vi sono 3 opzioni:

- Ottima
- Fine
- Normale

#### **Assistenza AF**

In ambienti più scuri, è possibile attivare Assistenza AF per una migliore messa a fuoco.

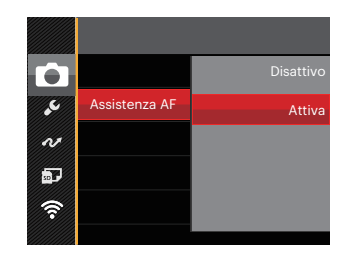

#### **Zoom digitale**

Attivare o disattivare lo zoom digitale.

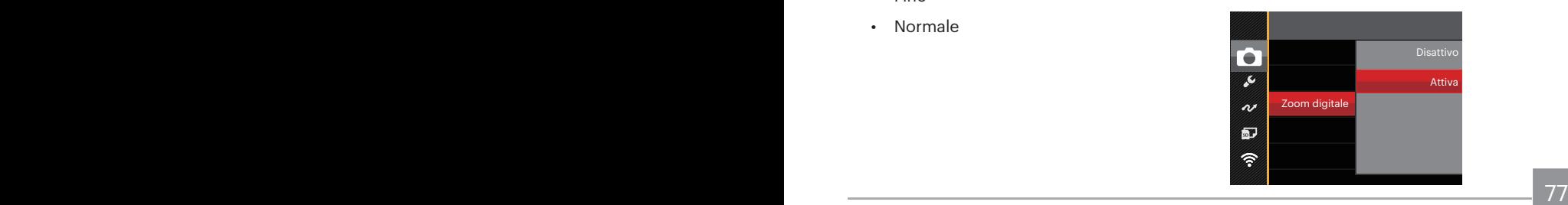

#### **Stampa della Data**

Accludi una stampa della data/orario sull immagine della foto.

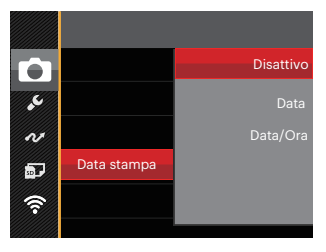

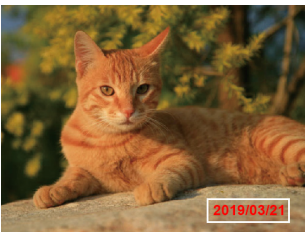

- Disattivo
- Data
- Data/Ora

## **Revisione**

Questa opzione consente di effettuare una revisione rapida delle foto subito dopo lo scatto. Ciascuna foto viene visualizzata sullo LCD in base all'ora selezionata.

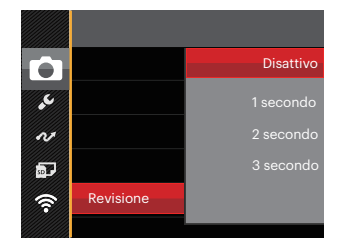

Vi sono 4 opzioni:

- Disattivo
- 1 secondo
- 2 secondo
- 3 secondo

#### **Impostazioni personalizzate**

Impostazioni personalizzate memorizza la attuale modalità di scatto o modalità scenario e i relativi parametri. La modalità e i parametri memorizzati vengono richiamati direttamente in modalità  $CS$ .

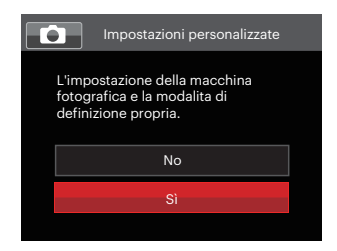

#### Vi sono 2 opzioni:

- No
- Sì

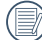

 $\lambda$  In modalità  $\mathsf{CS}\xspace$  , selezionare 「Impostazioni personalizzate」, a fotocamera volontà accedere alla schermata di configurazione, come mostrato nella figura che segue:

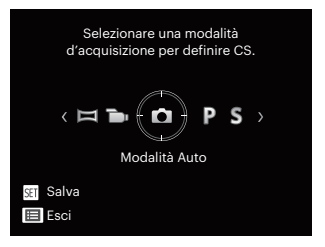

# Menu Film

#### Modalità: **m.**

1. Ruotare il selettore modalità, selezionare la modalità **in** e premere il tasto  $\textcircled{\textbf{a}}$  per accedere al menu Film.

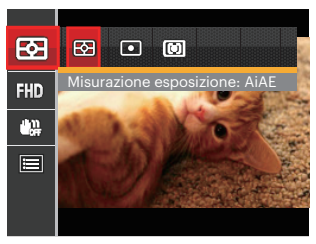

- 2. Premere il tasto  $[AAF]/[\nabla \hat{\vec{a}} \hat{\delta}]$ per selezionare le voci da impostare.
- 3. Premere il tasto  $\left[\begin{smallmatrix} 1 & 0 \\ 0 & 1 \end{smallmatrix}\right] / \left[\begin{smallmatrix} 1 & 0 \\ 0 & 1 \end{smallmatrix}\right]$  per selezionare un'opzione e premere il tasto (ser) per confermare.

#### **Misurazione esposizione**

Usare questa impostazione per selezionare la grandezza dell "obiettivo" del campo di vista della fotocamera da misurare.

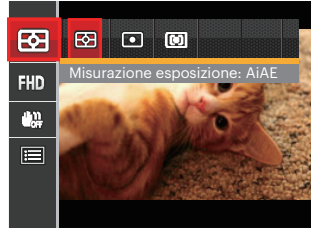

• 图 AiAE (Intelligenza Artificiale AE) Seleziona in automatico la misura in un punto centrale e in uno periferico, in modo da calcolare il giusto valore di esposizione per compensazione.

#### • **[O]** Punto

La misurazione a punto individua una piccola area nel centro del campo di vista della fotocamera.

#### $\cdot$   $\boxed{\textcircled{cm}}$  Media centr.

80 81 La misurazione centrale indica un'area leggermente più grande del campo di vista della fotocamera.

#### **Qualità video**

Impostare la risoluzione dell'immagine durante la registrazione video.

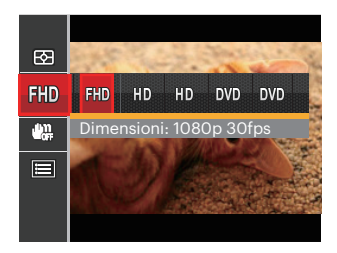

- RD Dimensioni: 1080p 30fps
- HD Dimensioni: 720p 60fps
- HD Dimensioni: 720p 30fps
- Dimensioni: 640x480 30fps
- Dimensioni: Film ad alta velocità

I requisiti per la lettura e scrittura veloce della scheda SD per la registrazione dei pixel di grandi immagini:

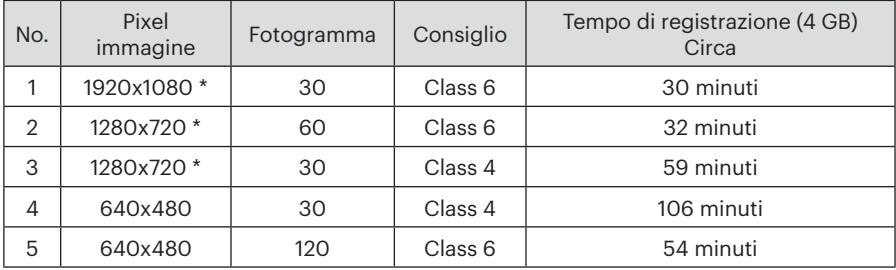

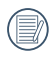

\* Il tempo di registrazione più lungo è di 29 minuti in una sola volta.

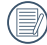

Quando si fanno alte registrazioni di pixel, il surriscaldamento del corpo della macchina provocherà l'interruzione della registrazione ma non è un guasto.

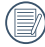

Quando il formato video è impostato su 640x480 (120 fps), il tempo di ripresa è di 30 secondi, il tempo di riproduzione è di 2 minuti.

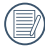

La registrazione del suono è disabilitata quando è scelta l'impostazione 640x480 120fps.

## **OIS**

Questa modalità consente di ridurre le foto mosse causato dal tremolio involontario della mano o dalla scarsa illuminazione.

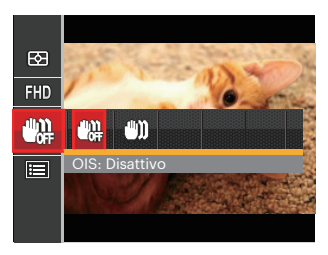

- 【∭】 OIS: Disattivo
- OIS: Attiva
- 

Utilizzare la modalità di stabilizzazione in ambienti bui.

- Lo scattare foto in un ambiente ventoso o instabile (come un veicolo in movimento) può provocare immagini sfuocate.
- 82 **de après de la commune de la commune de la commune de disattivata.** Al commune de la commune de la commune d Utilizzando un treppiede, suggeriscono lo stabilizzatore di immagine è disattivata.

# Menu delle impostazioni di Film

Modalità: **D** 

- 1. Ruotare il selettore modalità e selezionare  $\blacksquare$  per accedere alla schermata di registrazione video.
- 2. Premere il tasto  $\bigcirc$ , premere il tasto  $[AAF]/[\nabla \rightrightarrows \r{C}]$  per selezionare  $\Box$  e premere il tasto (set) per accedere al menu.

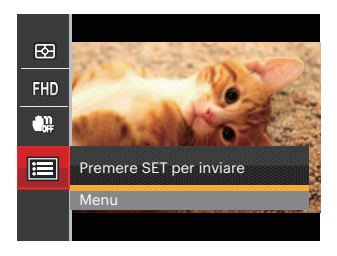

- 3. Premere il tasto  $\left[\triangle AF\right]$  / $\left[\blacktriangleright$   $\cong$   $\left[\diamondsuit\right]$  per selezionare  $\left[\triangleleft\right]$  e premere il tasto  $\left(\text{sn}\right)$  / $\left[\blacktriangleright\frac{1}{2}\right]$  per accedere al menu.
- 4. Selezionare le voci da impostare e premere il tasto  $\frac{\pi}{k}$  ( $\blacktriangleright$ ) per accedere al menu.
- 5. Premere il tasto  $[AAF]/[\nabla \oplus S]$  per selezionare un'opzione e premere il tasto  $\circ$ n per confermare.

#### **Zoom digitale**

Attivare o disattivare lo zoom digitale.

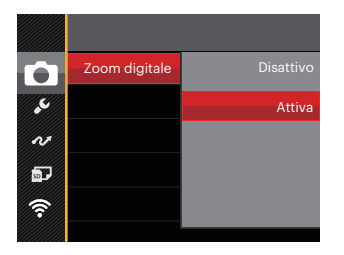

#### **Impostazioni personalizzate**

Impostazioni personalizzate memorizza la film modalità attuale e i relativi parametri. La modalità e i parametri memorizzati vengono richiamati direttamente in modalità CS.

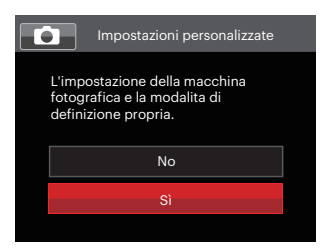

# Menu di riproduzione

#### Modalità<sub>:</sub>

- 1. Premere il tasto  $\left( \right)$  per visualizzare la schermata di riproduzione e premere il  $t$ asto  $\textcircled{\textbf{a}}$  per accedere al menu.
- 2. Premere il tasto  $[AAF]/[\nabla \vec{\bm{\tau}} \vec{\bm{\sigma}}]$ per selezionare la riproduzione da impostare e premere il tasto (ser) per accedervi.
- 3. Premere il tasto  $\left[\begin{smallmatrix}\mathbf{a} & \mathbf{w} \\ \mathbf{w} & \mathbf{w}\end{smallmatrix}\right] / \left[\begin{smallmatrix}\mathbf{b} & \mathbf{z} \\ \mathbf{z} & \mathbf{w}\end{smallmatrix}\right]$  per selezionare un'opzione e premere il tasto  $(m)$  per confermare.

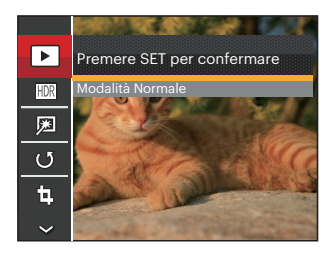

Fare riferimento alle seguenti pagine per i dettagli su ciascuna impostazione.

#### **Modalità Riproduzione**

Selezionare  $\boxed{\blacktriangleright}$ , e premere il tasto  $\left(\frac{\text{sn}}{\text{sn}}\right)$  per visualizzare la schermata delle impostazioni:

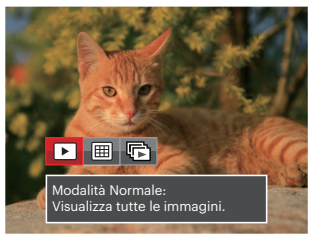

- Modalità Normale: Visualizza tutte le immagini.
- **田** Modalità Data: Organizzate per data.
- $\mathbb{F}$  Moda. gruppo sequenza scatti: Organizzate per grup. Seq. scatti.

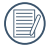

La Cartella Data è visualizzare in ordine in base alla data dello scatto.

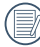

Se non c'è un file di immagini di riprese continue nella memoria, non si potrà abilitare la modalità di foto continua.

#### **HDR- Intervallo Dinamico Alto**

Con la funzione HDR, può essere effettuata sulle foto fatte un'esposizione omogeneizzante. Ottimizzando i dettagli delle parti più scure ed evidenziate sulla foto che potrebbero essere sovraesposte o avere uno schermo ad alto contrasto, la foto sarà più rifinita e stereoscopica.

Selezionare **HDR**, e premere il tasto (ser) per visualizzare la schermata delle impostazioni:

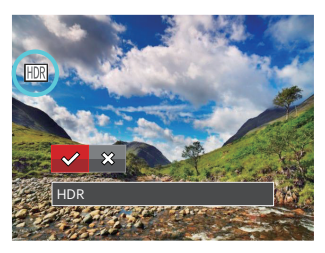

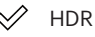

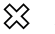

Annulla

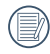

Dopo aver utilizzato la funzione HDR, l'immagine sarà salvata come nuovo file e il file originale rimane ancora registrato in memoria.

#### **Ritocco**

La funzione di riproduzione in bellezza permette un abbellimento utilizzando tre effetti individuali.

Selezionare **,** e premere il tasto  $(m)$  per visualizzare la schermata delle impostazioni:

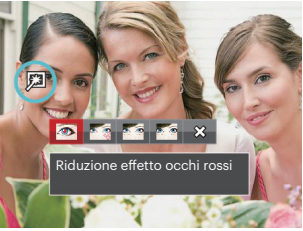

- Riduzione effetto occhi rossi
- Pelle morbida
- Occhi luminosi
- Ingrandimento occhi
- X Annulla
	-
- Utilizzando la modalità del l'abbellitore del volto consente di selezionare uno, due o tutte e tre le combinazioni degli affetti.

#### **Ruota**

Usare questa impostazione per cambiare l'orientamento dell'immagine.

Selezionare  $\circlearrowleft$ , e premere il tasto per visualizzare la schermata delle impostazioni:

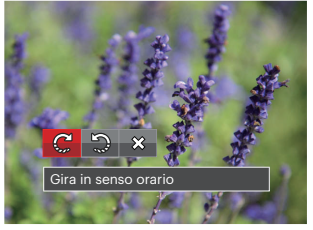

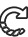

- Gira in senso orario
- Gira in senso antiorario
- ຼ Annulla

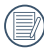

La foto panoramica e il video non possono essere ruotati.

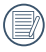

Il file ruotato sostituirà quello originale.

## **Ridimensiona**

Questa impostazione consente di ridimensionare un'immagine ad una risoluzione specifica e di salvarla come una nuova immagine.

Selezionare [d], e premere il tasto per visualizzare la schermata delle impostazioni:

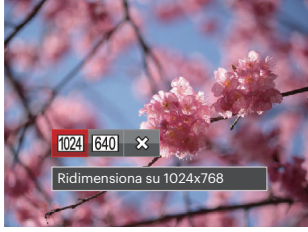

- $1024$ Ridimensiona su 1024x768
- 640 Ridimensiona su 640x480
- $\times$ Annulla

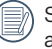

Solo per modificare le fotografie ad alta risoluzione a quelle con bassa risoluzione.

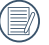

Le dimensioni delle fotografie scattate nella modalità panorama o ruotate non potranno essere modificate.

#### **Colore**

Questa impostazione ti permette di cambiare l'effetto del colore dell'immagine. E' salvata come nuova foto e memorizzata insieme alla foto originale.

Premere il tasto  $\widehat{I}$  per accedere alla schermata delle impostazioni:

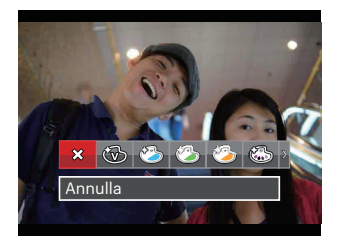

Sono disponibili 19 opzioni:

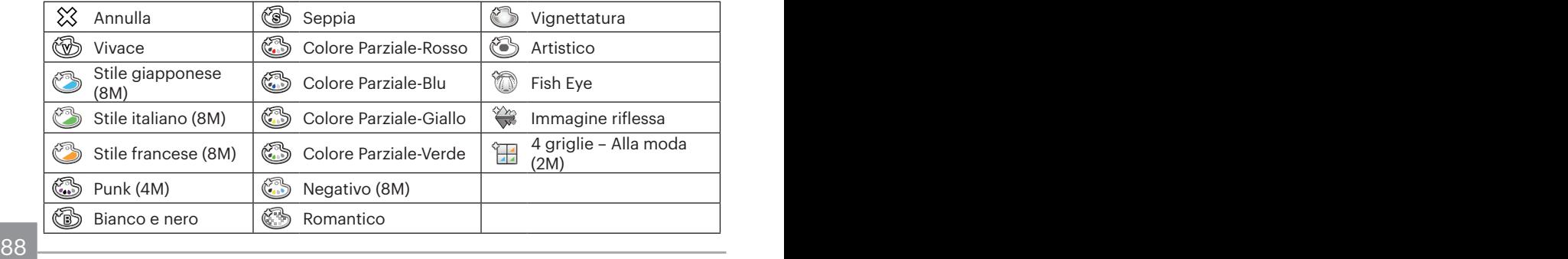

# Menu delle impostazioni di riproduzione

Modalità **D** 

1. Premere il tasto **p**er visualizzare la schermata di riproduzione, premere il tasto  $\circledR$ , premere il tasto  $[AAF]/[\nabla \vec{v}]$  per selezionare  $\Box$  e premere il tasto  $\circledR$  per accedere al menu.

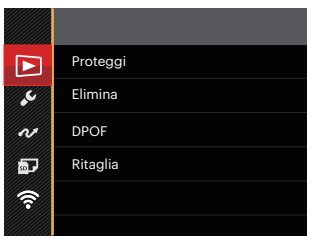

- 2. Premere il tasto  $[ \triangle AF ] / [ \triangledown \oplus \odot ]$  per selezionare  $\Box$  e premere il tasto  $\circ$   $\circ$   $/ [ \triangleright \circ ]$  per accedere al menu.
- 3. Premere il tasto  $[AAF]/[\nabla \vec{\mathbf{r}} \cdot \vec{\mathbf{O}}]$  per selezionare la voce da impostare e premere il tasto  $\left(\sin\left(\frac{1}{2}\right)$  per accedere al menu.
- 4. Premere il tasto  $[AAF] / [\nabla \vec{\mathbf{r}} \cdot \vec{\mathbf{C}}]$  per selezionare un'opzione e premere il tasto  $(\mathbf{F})$  per confermare.

Consultare le sezioni seguenti per le istruzioni dettagliate sulle varie opzioni del menu.

#### **Proteggi**

Per evitare che le foto o i filmati vengano eliminati accidentalmente, usare questa impostazione per bloccare uno o tutti i file.

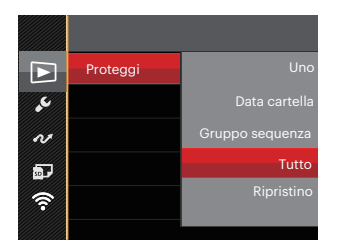

Sono disponibili 5 opzioni:

- Uno: Blocca la foto o il video selezionati se non sono protetti; sblocca la foto o il video selezionati se sono protetti.
- Data cartella: Blocca tutte le foto in Data cartella.
- Gruppo sequenza scatti:Blocca tutte le foto nella cartella Gruppo sequenza scatti.
- Tutto: Blocca tutte le foto o i video.
- Ripristino: Annulla tutte le foto o i video bloccati.

#### **Elimina**

È possibile eliminare uno o tutti i file fotografici/video.

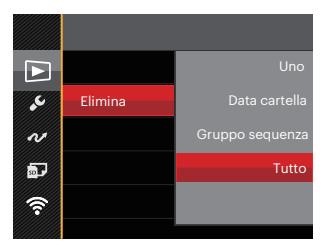

Sono disponibili 4 opzioni:

- Uno: Eliminare una foto o un video.
- Data cartella: Elimina tutte le foto in Data cartella.
- Gruppo sequenza scatti:Elimina tutte le foto nella cartella Gruppo sequenza scatti.
- Tutto: Elimina tutte le foto o i video.

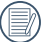

L'indicatore " $\mathbb{Q}$ " significa che un file è protetto. Bisogna rimuovere la protezione del file prima che un file possa essere eliminato.

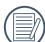

L'eliminazione dei file causa che le impostazioni DPOF vengano azzerate.

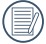

Quando un'unica foto nella cartella riportante una determinata data è protetta, la foto protetta deve essere conservata mentre le altre foto devono essere cancellate.

## **DPOF**

Il protocollo DPOF consente di registrare una selezione d'immagini da stampare e salverà la selezione nella scheda memoria; così si può portare la scheda presso un laboratorio e stampare le foto senza dover specificare quali foto stampare.

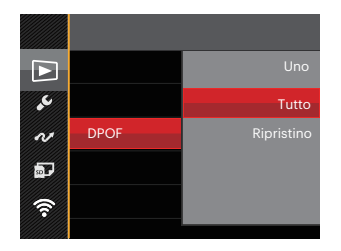

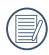

Per la stampa è necessaria una stampante che supporti il formato DPOF.

## **Ritaglia**

L'impostazione Taglia vi permette di tagliare le foto e salvarle come nuove immagini.

1. Selezionare「Sì」per confermare il ritaglio. Selezionare una parte da ritagliare utilizzando la leva dello zoom e i tasti [▲AF] /[▼すぐ] /[◀出] /[▶ 4] per ritagliare una foto.

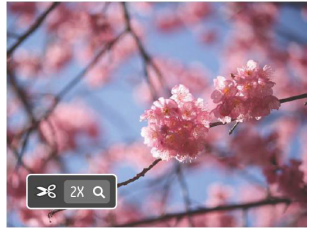

2. Premere il tasto (ser) per visualizzare il messaggio「Salvare le modifiche?」. Selezionare<sup>[</sup> V ] per modificare e salvare la foto. Selezionare<sup>[</sup> $\blacksquare$  per annullare le modifiche e tornare alla schermata del messaggio di ritaglio.

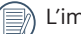

L'immagine non può essere

nuovamente ritagliata quando è stata ritagliata a 640X480.

 $\sim$  and void. Non si può rifinire una immagine più di una volta.

## Impostazioni generali

#### Modalità: **DIPSAM<sup>+</sup>a SCN** DICS

- 1. Premere il tasto  $\textcircled{a}$ , premere il tasto  $[\blacktriangle$ AF] / $[\blacktriangledown \textcircled{f} \diamond \textcircled{c}]$  per selezionare  $\textcircled{e}$  e premere il tasto (sr) per accedere al menu.
- 2. Premere il tasto  $[ \triangle AF ] / [ \nabla \vec{\mathbf{r}} \cdot \vec{\mathbf{C}} ]$  per selezionare  $\mathcal{L}$  e premere il tasto  $\mathcal{F}$  / $[ \blacktriangleright \frac{1}{2} ]$  per accedere al menu.

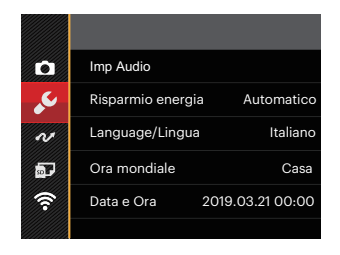

- 3. Premere il tasto  $[AAF]/F \rightarrow \odot$  per selezionare la voce da impostare e premere il tasto  $\binom{6F}{F}$  / [ $\blacktriangleright$   $\downarrow$ ] per accedere al menu.
- 4. Premere il tasto  $\left[\triangle AF\right] / \triangledown \stackrel{\rightarrow}{\bullet}$  /s) per selezionare un'opzione e premere il tasto  $\left( \stackrel{\rightarrow}{\bullet} \right)$  per confermare.

Fare riferimento alle seguenti pagine per i dettagli su ciascuna impostazione.

#### **Imp Audio**

Con questa impostazione è possibile regolare il volume del suono.

Premere il tasto [<\Leftere{1}}{1} | per regolare il volume e premere il tasto per confermare la vostra impostazione.

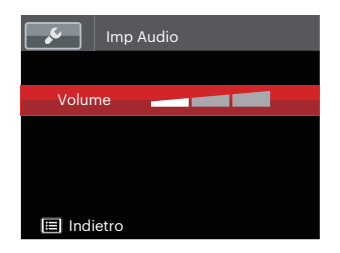

#### **Risparmio energia**

Questa impostazione consente di conservare l'energia ed ottenere la massima durata della batteria, spegnere automaticamente lo LCD e la fotocamera dopo un intervallo d'inattività.

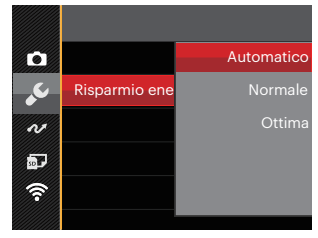

- Automatico
- Normale
- Ottima

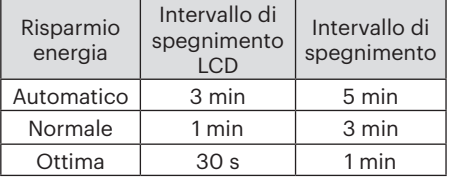

## **Language/Lingua**

Fare riferimento alla sezione "Ripristino della lingua" a pagina 25.

## **Fuso orario**

L'impostazione del fuso orario è una funzione utile durante i viaggi all'estero. Questa funzione abilita a visualizzare sullo LCD l'ora locale quando ci si trova all'estero.

- 1. Premere il tasto  $[AAF]/[\nabla \vec{\bullet} \vec{\bullet}]$  per selezionare i campi relativi al luogo di partenza  $(\langle \cdot \rangle)$  e di destinazione  $(\circledast)$ .
- 2. Premere il tasto  $\left[\begin{smallmatrix}\blacksquare & \blacksquare \\ \blacksquare & \blacksquare \end{smallmatrix}\right] / \left[\begin{smallmatrix}\blacktriangleright & \clubsuit \\ \blacksquare & \blacksquare \end{smallmatrix}\right]$  per selezionare una città situata nello stesso fuso orario del campo. Premere il tasto (ser) per confermare le impostazioni.

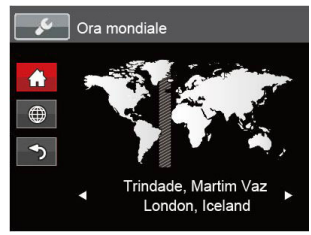

# **Data/Ora**

Fare riferimento alla sezione "Ripristino di Data/Ora" a pagina 26.

## **Luminosità LCD**

Usare questa funzione per regolare la luminosità dello LCD.

Premere il tasto [▲AF] /[▼盲⊙] per regolare la luminosità dello LCD e premere il tasto per confermare la vostra impostazione.

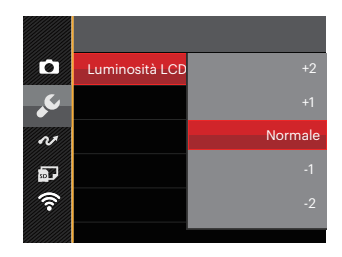

## Impostazioni del file

#### Modalità: **O PSAM<sup>+</sup>) SCN = CS**

- 1. Premere il tasto  $\textcircled{\textsf{a}}$ , premere il tasto  $\texttt{[AAF]}/\texttt{[} \blacktriangledown \textup{\textsf{a}} \blacktriangleright \textup{\textsf{b}}$ ] per selezionare  $\textcircled{\textsf{a}}$  e premere il tasto (set) per accedere al menu.
- 2. Premere il tasto  $[AAF] / [\nabla \vec{\mathbf{r}} \cdot \vec{\mathbf{C}}]$  per selezionare  $\vec{\mathbf{r}}$  e premere il tasto  $\vec{\mathbf{m}}$  / $[\nabla \vec{\mathbf{t}}]$  per accedere al menu.

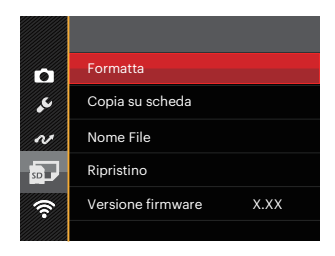

- 3. Premere il tasto  $[AAF]/[T \times T]$  per selezionare la voce da impostare e premere il tasto  $\frac{\text{(ser)}}{\text{(F)}}$  / $\lceil \blacktriangleright \frac{1}{2} \rceil$  per accedere al menu.
- 4. Premere il tasto  $[AAF]/[\nabla \vec{\bullet} \vec{\bullet}]$  per selezionare un'opzione e premere il tasto  $\text{F}$  per confermare.

Fare riferimento alle seguenti pagine per i dettagli su ciascuna impostazione.

#### **Formatta**

Notare: la formattazione vi permette di eliminare tutto il contenuto della scheda di memoria e memoria incorporata, comprese le foto e i file di filmati protetti.

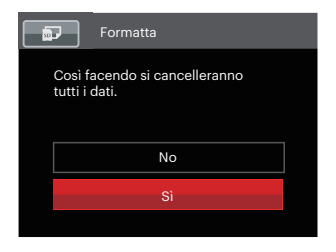

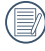

Se si seleziona「Si」la fotocamera formatta la memoria.

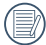

Se la scheda non è presente nella fotocamera, formattare la memoria incorporata; se la scheda è presente, solo la scheda può essere formattata.

#### **Copia su scheda**

Usare questa impostazione per copiare sulla scheda memoria i file archiviati nella memoria interna.

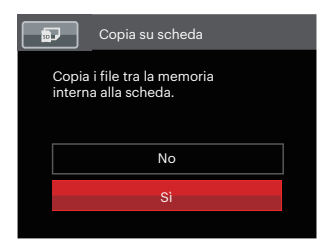

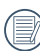

Se no avere una carta nel camera, no puo indicare la funzione.

#### **Nome File**

Una volta scattata una foto o acquisito un filmato, la fotocamera lo salverà come file e lo farà terminare con un numero seriale. È possibile usare questo elemento per scegliere se il file deve essere numerato in serie o se deve iniziare con 1 ed essere salvato in un'altra cartella sulla scheda di memoria.

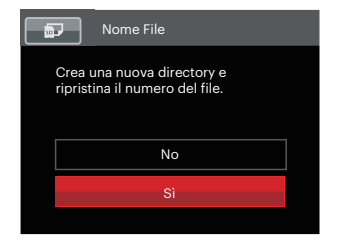

## **Ripristino**

Usare questa impostazione per ripristinare la fotocamera sulle impostazioni predefinite.

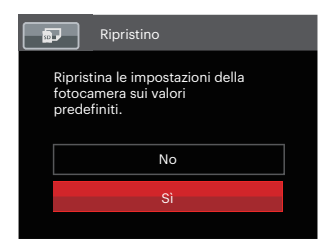

#### **Versione Firmware**

Usare questa impostazione per vedere la versione corrente del firmware della fotocamera.

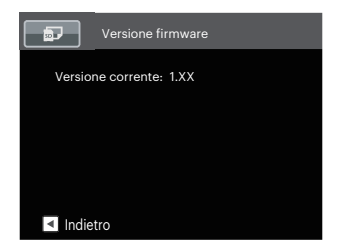

Se vi è una nuova versione firmware nella scheda SD, selezionare「Sì」per aggiornare.

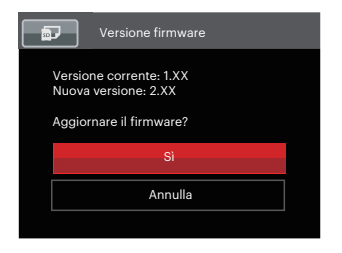

# Impostazioni della connessione

#### Modalità: **O PSAM \*\*** SCN **D** CS D

- 1. Premere il tasto  $\bigoplus$ , premere il tasto  $\big[\blacktriangle$ AF $\big]$  / $\blacktriangledown$   $\bigoplus$   $\bigcirc$ } per selezionare  $\blacksquare$  e premere il tasto (sr) per accedere al menu.
- 2. Premere il tasto  $[AAF]/[\nabla \vec{\mathbf{r}} \cdot \mathbf{S}]$  per selezionare  $\mathbf{A}$  e premere il tasto  $\mathbf{F}/[\nabla \phi]$  per accedere al menu.

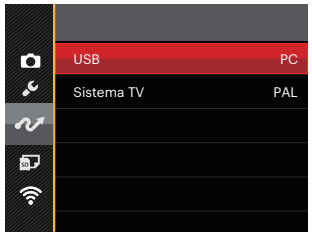

- 3. Premere il tasto  $[\triangle AF] / [\nabla \vec{\mathbf{r}} \cdot \vec{\mathbf{S}}]$  per selezionare la voce da impostare e premere il tasto  $\left(\frac{\sqrt{2}}{2}\right)$  per accedere al menu.
- 4. Premere il tasto  $[AAF]/[\nabla \bullet \bullet]$  per selezionare un'opzione e premere il tasto  $(F)$  per confermare.

100 <u>- Andrea Barbara, Amerikaansk politiker (</u>† 1908)

Fare riferimento alle seguenti pagine per i dettagli su ciascuna impostazione.

# Collegamento al PC

Puoi usare il Cavo Micro USBper collegare la fotocamera per copiare (trasmettere) le foto al computer.

#### **Impostazione della modalità USB**

Poiché la porta Micro USB della fotocamera può essere impostata sia per il collegamento al PC sia per il collegamento alla stampante, le fasi che seguono consentono di assicurarsi che la fotocamera sia configurata in modo corretto per eseguire il collegamento al PC.

- 1. Premere il tasto  $[AAF]/[\nabla \vec{\mathbf{r}} \cdot \vec{\mathbf{C}}]$  per selezionare<sup>[USB</sup>] e premere il tasto  $\mathbf{F}$ ) ( $\blacktriangleright$ 4) per accedere al menu.
- 2. Premere il tasto  $[∆AF] / [∇ ∎ ∅]$  per selezionare<sup>[p</sup>C]e premere il tasto (sm) per confermare.

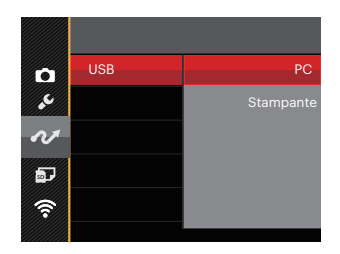

#### **Trasferire i file al PC**

Il computer rileverà automaticamente la fotocamera come una unità rimovibile. Fare doppio clic sull'icona Risorse del computer del desktop per trovare l'unità rimovibile e copiare le cartelle ed i file dell'unità in una directory del PC, come si copia qualsiasi altra cartella o file.

Attenersi alle fasi che seguono per collegare la fotocamera al PC.

- 1. Assicurarsi che il computer sia acceso.
- 2. Collegare una estremità dell'adattatore cavo Micro USB fornito in dotazione alla porta Micro USB della fotocamera.
- 3. Collegare l'altra estremità del cavo ad una porta USB disponibile del PC.

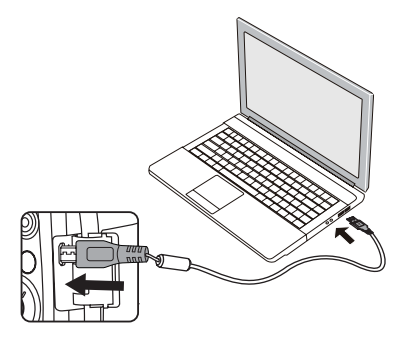

102 103 4. Al termine della trasmissione, scollegare il cavo Micro USB in base alle istruzioni specificando come rimuovere i dispositivi USB in modo sicuro.

# Collegamento ad una stampante compatibile PictBridge

La tecnologia PictBridge consente la stampa delle foto salvate nella scheda di memoria dalla stampante.

Per sapere se una stampante è compatibile PictBridge, cercare il logo PictBridge sulla confezione, oppure controllare le specifiche nel Manuale. Con la funzione PictBridge della fotocamera si possono stampare le foto acquisite direttamente su una stampante compatibile PictBridge usando il cavo USB fornito in dotazione, senza usare un PC.

#### **Impostazione della modalità USB**

Poiché la porta Micro USB della fotocamera può essere impostata sia per il collegamento al PC sia per il collegamento alla stampante, le fasi che seguono consentono di assicurarsi che la fotocamera sia configurata in modo corretto per eseguire il collegamento alla stampante:

103 1. Premere il tasto  $[AAF]/[\nabla \vec{\bm{\tau}} \vec{\bm{\circ}}]$  per selezionare 「USB I e premere il tasto (sm)  $/[\blacktriangleright$   $\frac{1}{2}]$  per accedere al menu.

2. Premere il tasto  $[AAF]/[\nabla \hat{F} \hat{S}]$  per selezionare「Stampante」e premere il tasto  $(m)$  per confermare.

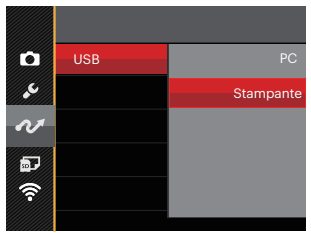

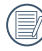

Una volta resettata la fotocamera, passerà automaticamente alla modalità PC dalla modalità USB.

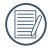

Fare riferimento alla sezione "PictBridge" a pagina 105.

#### **Collegamento della stampante**

- 1. Assicurarsi che la stampante sia accesa.
- 2. Collegare una estremità del cavo Micro USB fornito in dotazione alla porta Micro USB della fotocamera.
- 3. Collegare l'altra estremità del cavo alla porta USB della stampante.

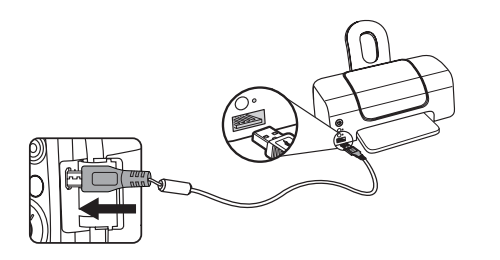

Se la fotocamera non è collegata ad una stampante compatibile PictBridge, sullo LCD appare il seguente messaggio.

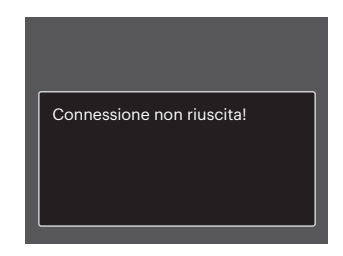

Il precedente messaggio d'errore appare anche se la modalità USB è impostata in modo scorretto; in questo caso bisogna scollegare il cavo Micro USB, controllare le impostazioni della modalità USB, assicurarsi che la stampante sia accesa e provare a ricollegare il cavo USB.

# Uso del menu PictBridge

Dopo avere impostato la modalità USB su Stampante, appare il menu PictBridge.

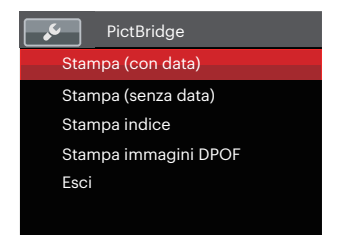

Premere il tasto  $[AAF]/[\nabla \oplus S]$  per selezionare una voce del menu e premere il tasto  $\binom{4}{x}$  /[ $\blacktriangleright$   $\downarrow$ ] per accedere alla voce.

Fare riferimento alle sezioni che seguono per altre informazioni dettagliate su ciascuna impostazione.

#### **Stampa (con data)**

Se la data e l'ora delle fotocamera sono state impostate, la data sarà salvata insieme alle foto acquisite. Le foto possono essere stampate con la data attenendosi alle fasi che seguono.

1. Nel menu PictBridge, selezionare 「Stampa (con data)」per visualizzare la schermata di seguito.

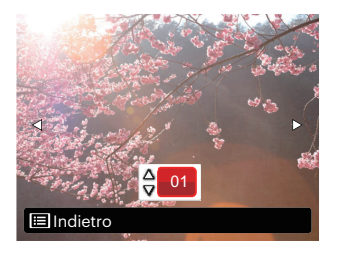

2. Premere il tasto  $\left[\begin{array}{c} 2 \\ 0 \end{array}\right] / \left[\begin{array}{c} 2 \\ 0 \end{array}\right]$  per selezionare una foto da stampare.

- 3. Premere il tasto [▲AF] /[▼盲ぶ] per selezionare il numero di copie per la foto attualmente visualizzata.
- 4. Premere il tasto (ser) ed appare la schermata che segue.

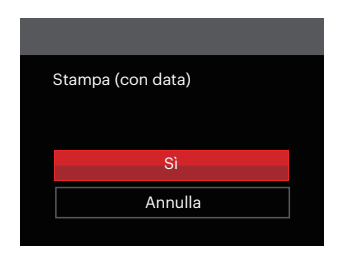

5. Selezionare「Sì」e premere il tasto (ser) per confermare; Selezionare「Annulla」 e premere il tasto (set) per annullare la stampa.

#### **Stampa (senza data)**

Usare questa impostazione per stampare le foto senza data.

1. Nel menu PictBridge, selezionare 「Stampa (senza data)」per visualizzare la schermata di seguito.

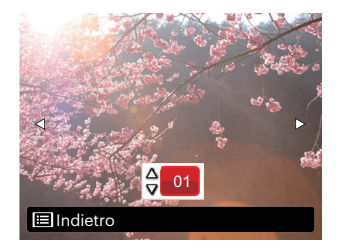

2. Premere il tasto  $[4.2] / [1.4]$  per selezionare una foto da stampare.

- 3. Premere il tasto [▲AF] /[▼盲ぶ] per selezionare il numero di copie per la foto attualmente visualizzata.
- 4. Premere il tasto (sri) ed appare la schermata che segue.

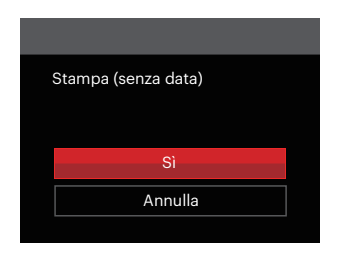

5. Selezionare「Sì」e premere il tasto (ser) per confermare; Selezionare「Annulla」 e premere il tasto (ser) per annullare la stampa.

#### **Stampa indice**

Con questa funzione è possibile stampare tutte le foto della fotocamera.

1. Nel menu PictBridge, selezionare 「Stampa indice」per visualizzare la schermata di seguito.

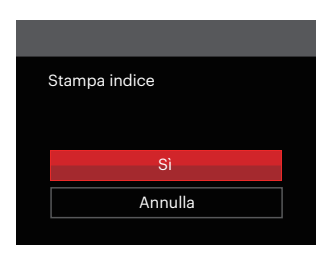

2. Selezionare「Sì」e premere il tasto (sm) per confermare; Selezionare「Annulla」 e premere il tasto (ser) per annullare la stampa.
#### **Stampa immagini DPOF**

Per usare la stampa DPOF, in precedenza è necessario eseguire la selezione di foto da stampare usando l'impostazione DPOF. Fare riferimento alla sezione "DPOF" a pagina 92.

1. Nel menu PictBridge, selezionare 「Stampa immagini DPOF」per visualizzare la schermata di seguito.

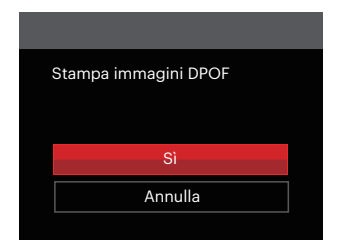

2. Selezionare Sì e premere il tasto (ser) per confermare; Selezionare「Annulla」 e premere il tasto (str) per annullare la stampa.

### **Esci**

Selezionare「Esci」per uscire dal menu PictBridge. A questo punto, sullo schermo viene visualizzato il messaggio「Rimuovere il cavo USB!」.

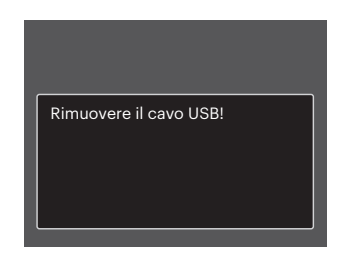

Scollegare il Cavo Micro USBdalla fotocamera e dalla stampante.

## Sistema video

Potete utilizzare il cavo AV (che deve essere acquistato separatamente) per collegare la videocamera e il televisore per la realizzazione dell'emissione video. Collegare un capo del cavo AV alla porta USB/AV della videocamera, e collegare l'altra estremità alla porta AV-OUT del televisore. Regolare il formato del sistema di emissione video, in accordo con le vostre esigenze; i passi sono i seguenti:

- 1. Premere il tasto  $[AAF] / [\nabla \vec{\mathbf{r}} \cdot \vec{\mathbf{C}}]$  per selezionare<sup>r</sup> Sistema TV je premere il tasto  $\widehat{\mathbf{S}}$  /  $\mathbf{F} \cdot \mathbf{L}$  per accedere al menu.
- 2. Premere il tasto  $[ \triangle AF] / [ \blacktriangledown \Rightarrow \&]$  per selezionare NTSC  $[ \circ]$  PAL i.e premere il tasto  $\circ$ per confermare.

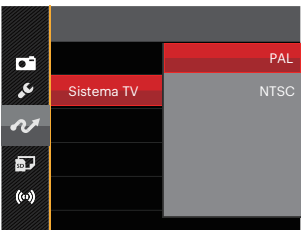

NTSC: Inglese, Cinese (Tradizionale), Giapponese, Coreano, Vietnamita

PAL: Tedesco, Spagnolo, Italiano, Cinese (Semplificato), Portoghese, Svedese, Danese, Finlandese, Indonesiano, Norvegese, Olandese, Turco, Polacco, Tailandese, Croato, Ceco, Arabo, Hindi, Francese, Russo, Greco, Ungherese

# Appendici

# Specifiche

"Il design e le specifiche sono soggette a cambiamenti senza preavviso."

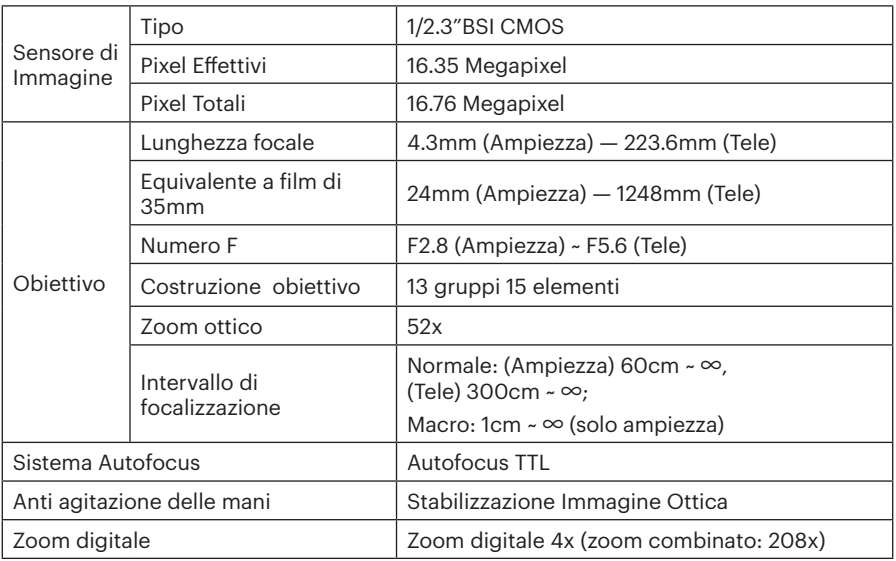

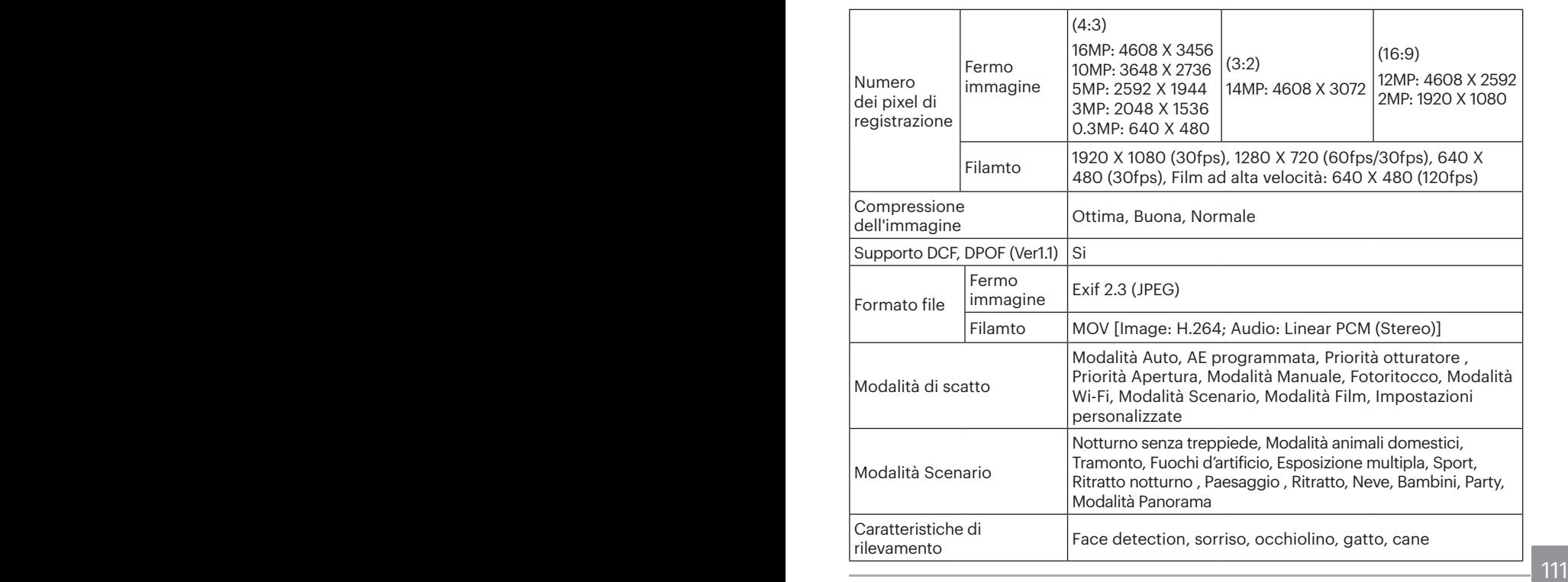

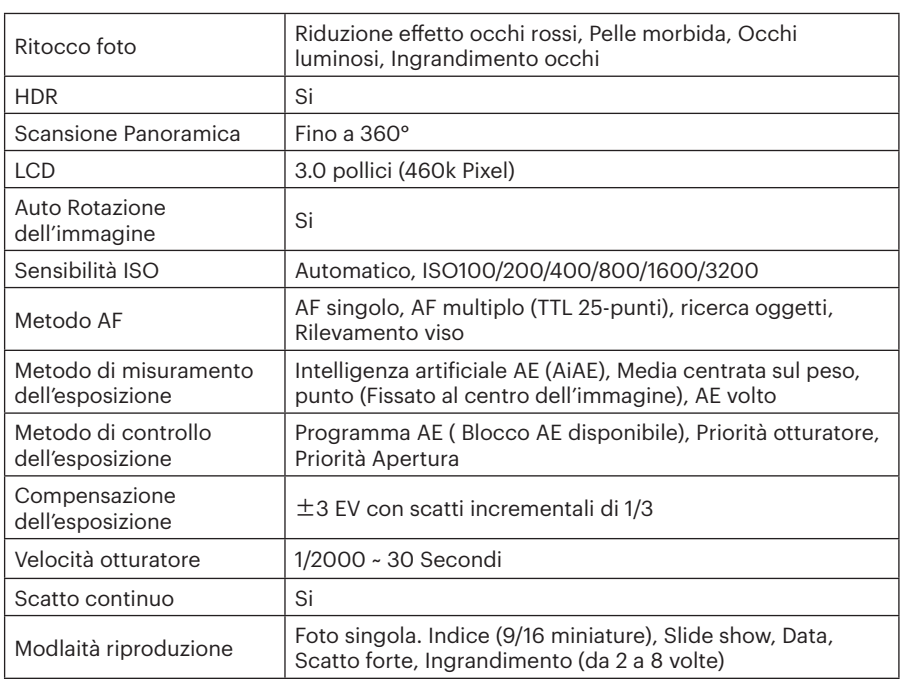

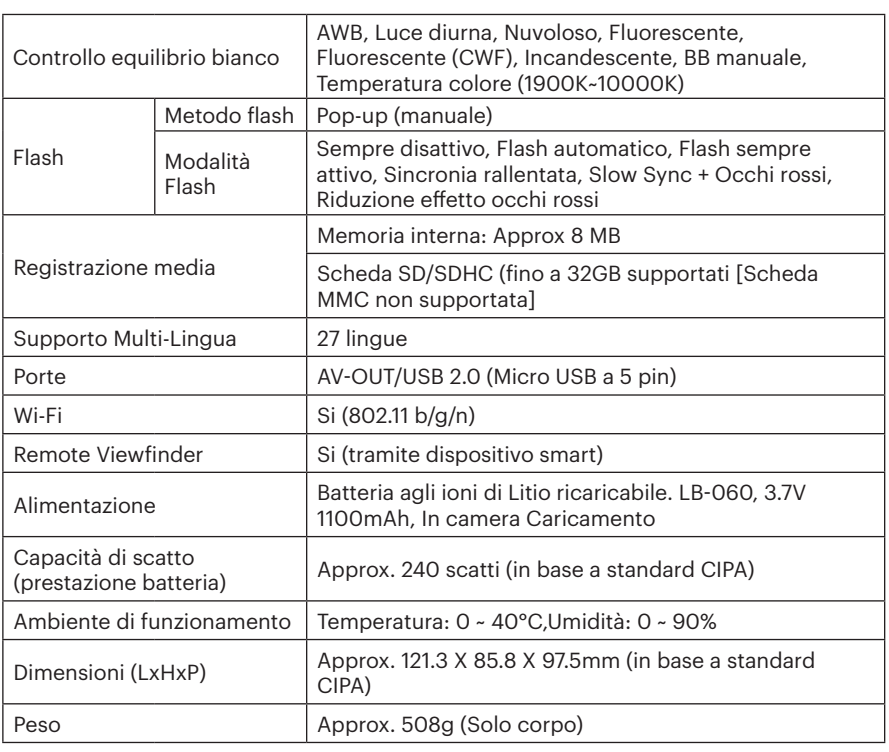

# Richieste e messaggi di avviso

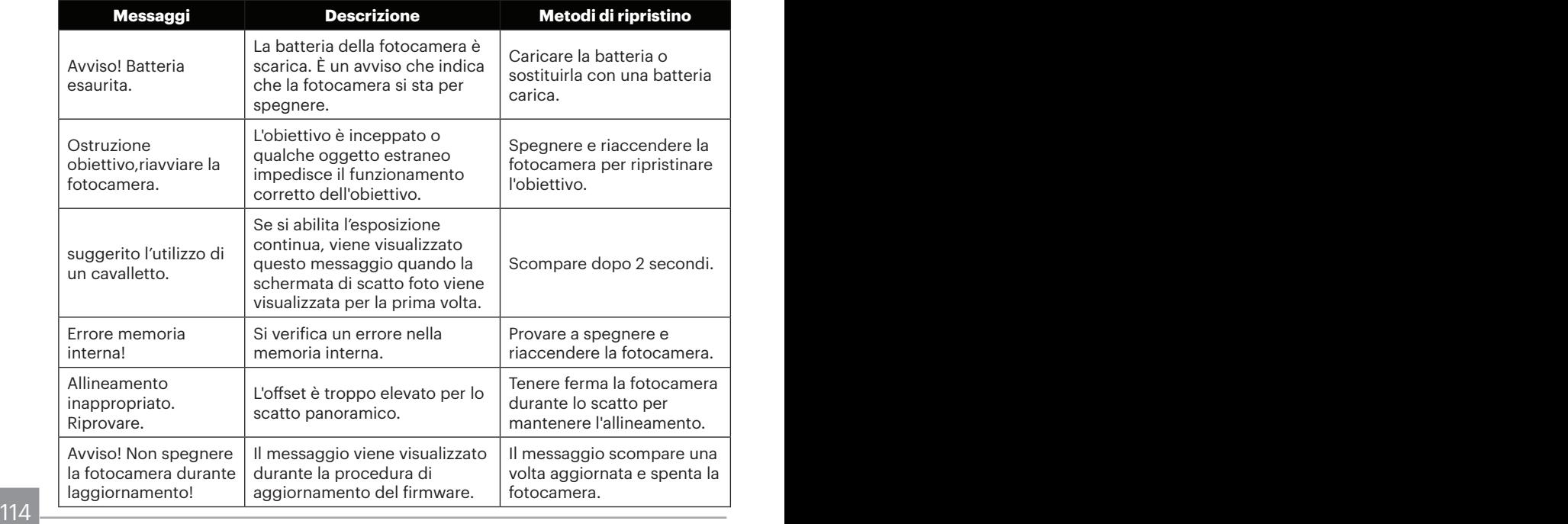

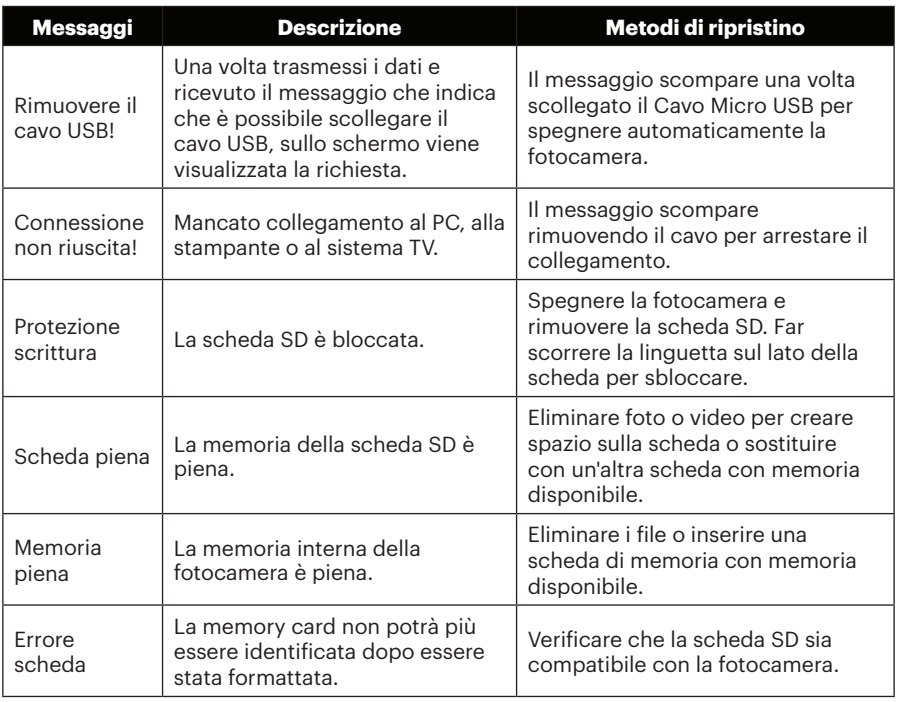

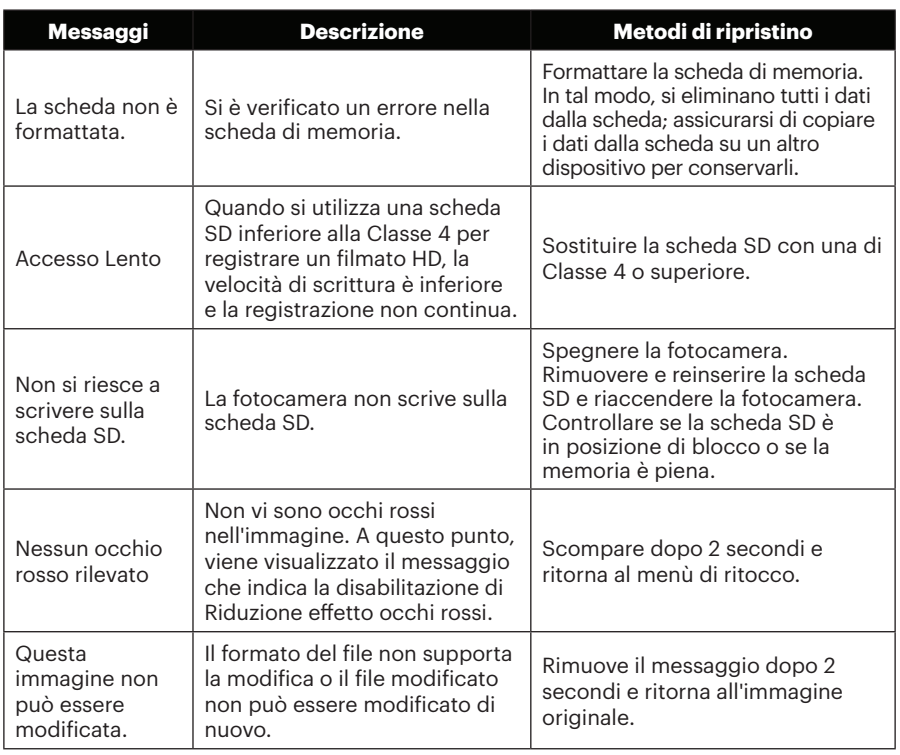

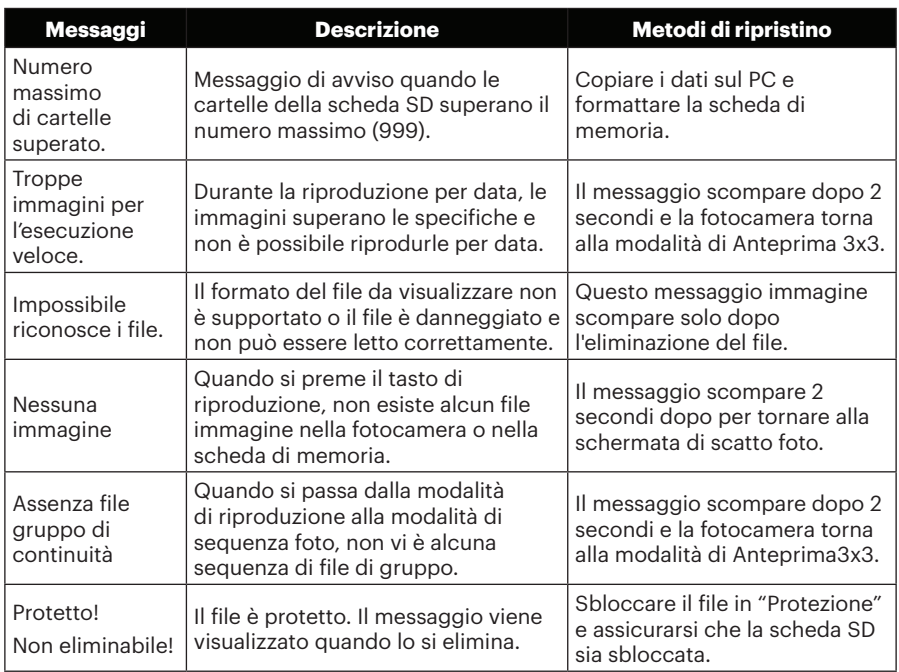

# Risoluzione dei problemi

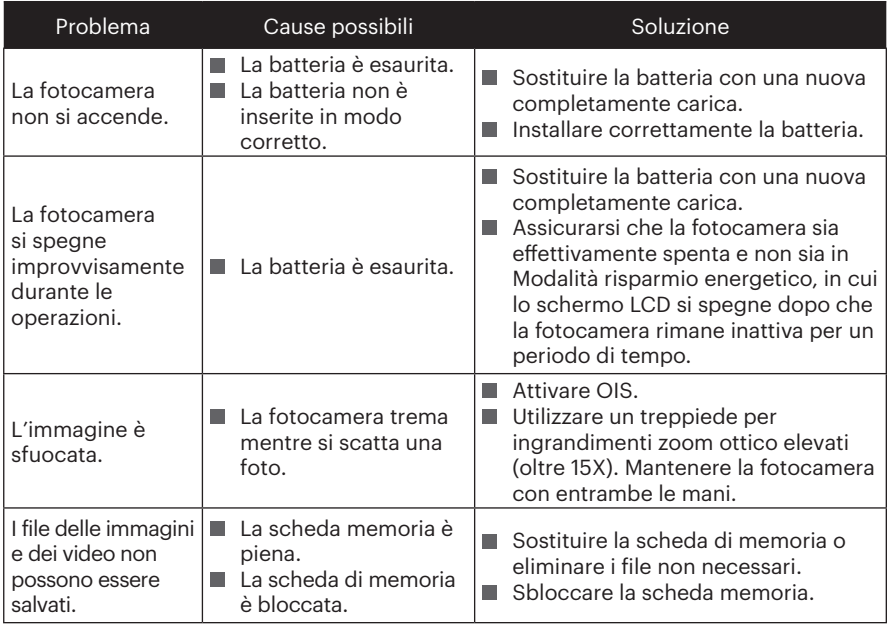

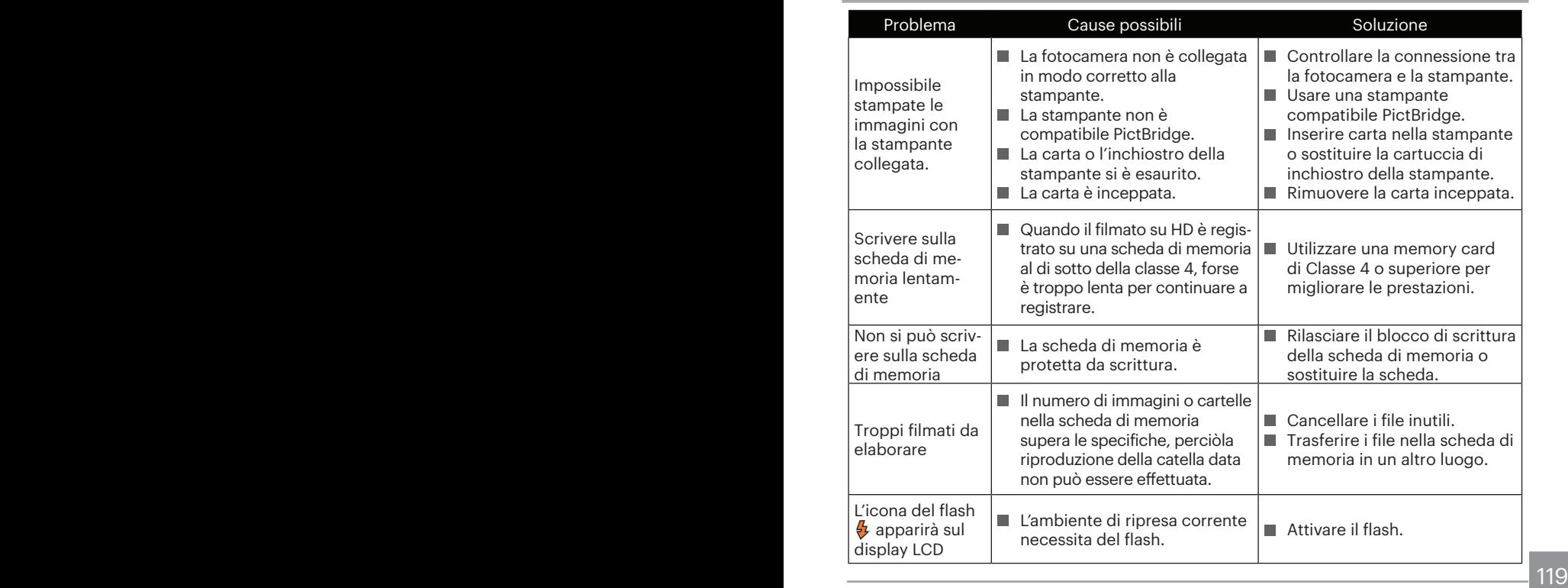

Quando si esegue uno scatto con filtri sovrapposti inseriti, gli angoli della foto protrebbero risultare scuri (effetto vignettatura) in quanto il telaio del filtro blocca la luce impedendole di raggiungere il sensore immagine della fotocamera; soprattutto, alle impostazioni di controllo di zoom grandangolare. Si prega di scattare alcune foto di prova e valutare il risultato dell'utilizzo di filtri sovrapposti.

Dopo il cambiamento della password, assicurarsi di inserire nuovamente la nuova password sul dispositivo intelligente. Alcuni modelli dei dispositivi intelligenti hanno la funzione di usare predefinitamente la password di Wi-Fi inserita l'ultima volta, quindi si prega di rimuovere manualmente la password precedente sul dispositivo intelligente prima del collegamento (Diversi modelli funzionano in modi diversi, si prega di fare riferimento alla propria introduzione del manuale dell'uso del dispositivo intelligente).

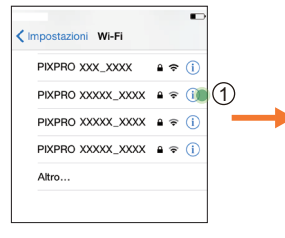

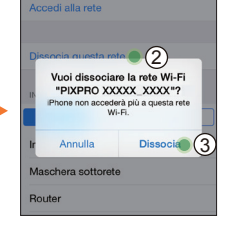

#### **Sistema iOS Sistema Android**

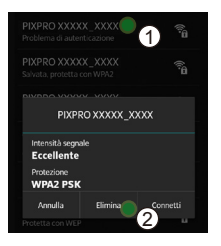

### **Compatibilità della scheda di memoria**

• Fare riferimento alla tabella seguente per i tipi compatibili di schede SD (√: compatibile X: non Compatibile)

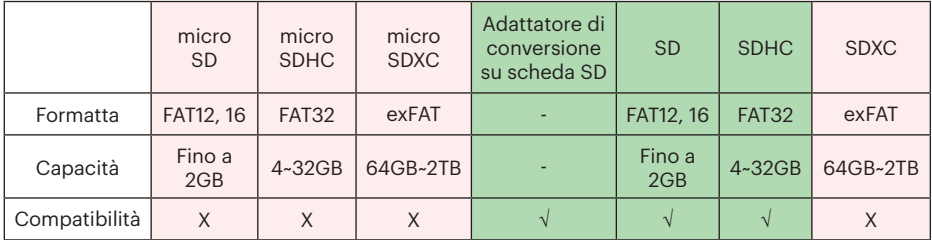

Indica che la classe di velocità di scrittura verrà visualizzata sulla scheda di memoria. Utilizzare una scheda di memoria con la velocità di scrittura appropriata per la modalità di registrazione video da registrare. (O: consigliato X: non consigliato)

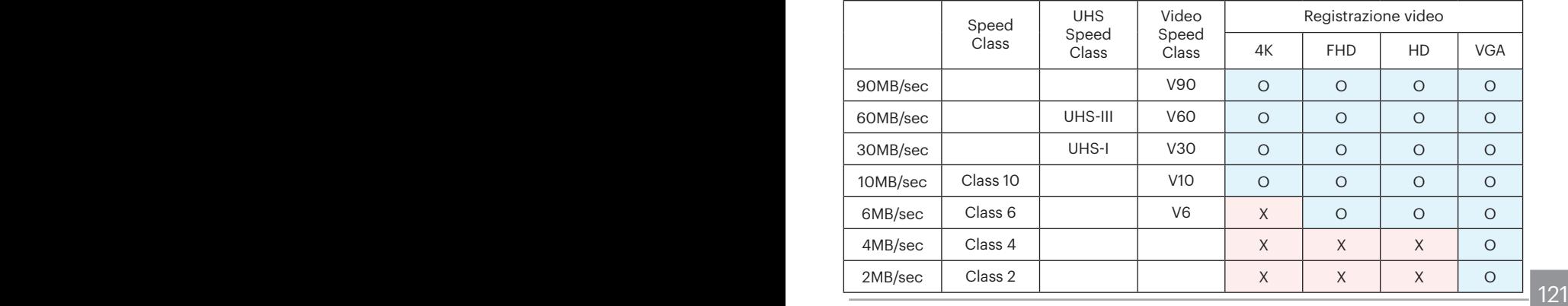

© 2022 JK Imaging Ltd. All Rights Reserved.

Il marchio Kodak ed Kodachrome, Kodacolor ed Ektachrom, logo ed il trade dress Kodak sono usati sotto licenza di Eastman Kodak Company.

Tutti gli altri loghi, prodotti o nomi aziendali a cui ci si riferisce in questo documento sono nomi commerciali, marchi commerciali o marchi registrati di chi li detiene. I detentori non sono affiliati a JK Imaging Ltd., ai nostri prodotti o al nostro sito Web.

JK Imaging Ltd., 17239 So. Main Street, Gardena, CA 90248 USA

kodakpixpro.com

Made in Myanmar

Document No/Sequence: U.DIS.0062.1222.it.04

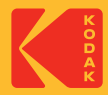